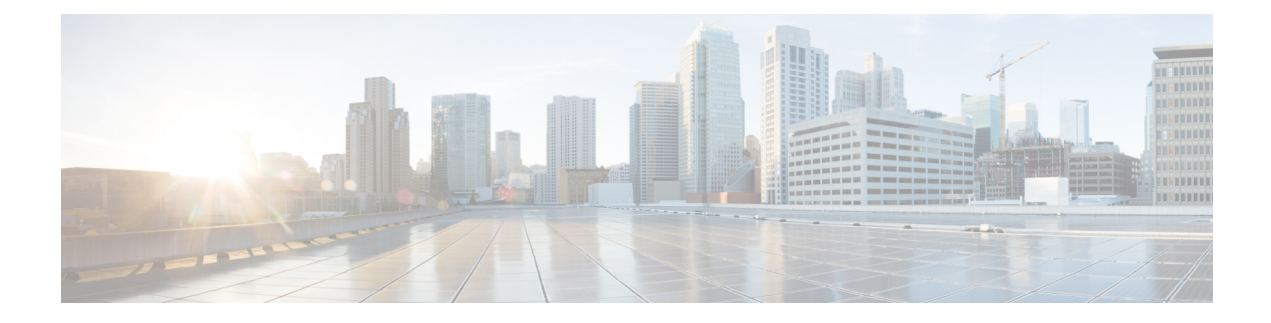

# **Cisco Cloud Native Broadband Router Diagnosis**

The Cisco cnBR provides a suite of in-built tools to diagnose and resolve common issues.

- Cable Modem [Diagnosis](#page-0-0) Tool, on page 1
- Cable Modem [Troubleshooting,](#page-2-0) on page 3
- Cisco cnBR [Dashboards,](#page-7-0) on page 8
- KPI Alert [Management,](#page-43-0) on page 44
- Customize Kibana Queries and Data [Visualization,](#page-51-0) on page 52
- Log Aggregation and [Management,](#page-52-0) on page 53

# <span id="page-0-0"></span>**Cable Modem Diagnosis Tool**

In a Data-over-Cable Systems Interface Standard (DOCSIS) environment, various elements can affect a modem's ability to maintain a connection and remain online. When a cable modem goes offline, it is difficult to diagnose the cause and identify the issues.

The Cisco cnBR includes a Cable Modem Diagnosis Tool to enable easy diagnosis of such issues. Checkpoints are created periodically for online modems, where information such as system logs, configuration details, and system statistics are saved. When a cable modem goes offline, this system information is analyzed from the saved checkpoints.

The Cable Modem Diagnosis Tool supports the following modes:

- **On-demand mode**: System logs related to a modem is collected with a single click, when needed.
- **Background mode**: Logs, health metrics and performance metrics are actively analyzed in the background to detect, diagnose, and report modem issues.

The Cable Modem Diagnosis Tool provides the following utilities:

- Detect malfunctioning modems.
- Enable debugging for malfunctioning modems and disable debugging when modems are recovered.
- Supports interactive enabling or disabling of per modem debugging.
- Display modem logs and telemetry on the Grafana dashboard.
- Download of modem logs containing modem log messages.

## **Configure Cable Modem Diagnosis Tool for On-Demand Diagnosis**

On-Demand diagnosis allows debugging a cable modem from the Cisco Operations Hub dashboard. On-Demand diagnosis does not require any configuration changes.

Complete the following steps to enable On-Demand Diagnosis:

- **Step 1** Enter the Cisco Operations Hub URL https://{Hostname} in the web browser.
- **Step 2** On the Cisco Operations Hub, click the Cisco Operations Hub main menu button.
- **Step 3** Choose **Dashboard** to open the **Dashboard** page.
- **Step 4** Click **Find a Dashboard** to open the search pane.
- **Step 5** Enter **Cable Modem Verbose** in the **Search dashboards by name** field and click the **Cable Modem Verbose** row to open the **Cable Modem Verbose** dashboard.
- **Step 6** Select the Cisco cnBR name and modem that you want to debug from the **cnBR Name** and **Cable Modem** drop-down lists.
- **Step 7** Click **Cable Modem Log From cnBR** pane.
- **Step 8** Click **Debug**.
- **Step 9** Click **Disable** to disable debugging.

## **Configure Cable Modem Diagnosis Tool for Background Diagnosis**

The Background diagnosis utility runs periodically, and detects malfunctioning modems. The utility runs automatically in the background, and is enabled by default.

Using the Background diagnosis method, debug functions that collect modem logs are enabled. Complete the following steps to view the logs:

- **Step 1** Enter the Cisco Operations Hub URL https://{Hostname} in the web browser.
- **Step 2** On the Cisco Operations Hub, click the Cisco Operations Hub main menu button.
- **Step 3** Choose **Dashboard** to open the **Dashboard** page.
- **Step 4** Click **Find a Dashboard** to open the search pane.
- **Step 5** Enter **diagnosis** in the **Search dashboards by name** field and click the **Diagnosis** row to open the **Diagnosis** dashboard. The debugging information is available in the **Diagnosis JobSummary**, **cnBR Debug CMD Control**, and **Cable Modem Online Anomaly Detection Job** tables.
- **Step 6** To view detailed information about these tables, expand the tables and click the **i** icon at the top-left corner.

# <span id="page-2-0"></span>**Cable Modem Troubleshooting**

The table lists the features, the Cisco cnBR version in which it was introduced, and also gives a short description of the feature.

#### **Table 1: Feature History**

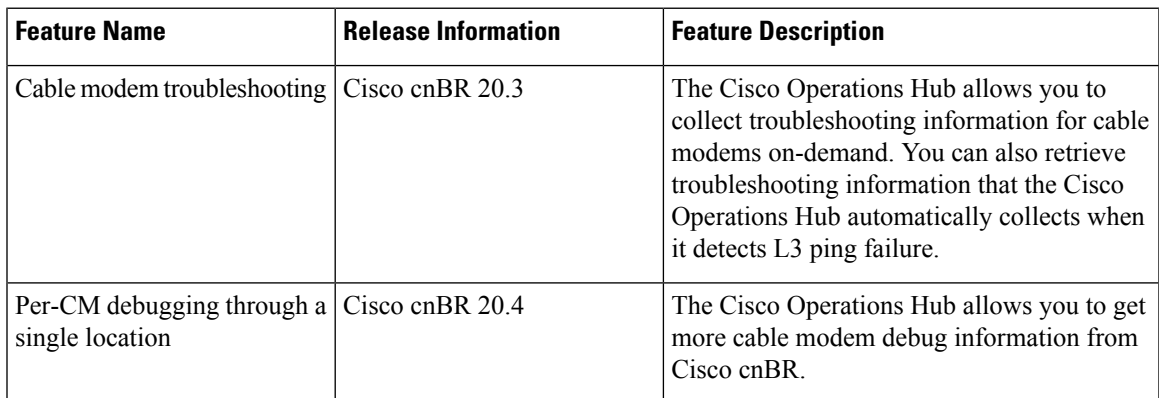

This section describes how to:

- Collect troubleshooting information for cable modems on-demand.
- Retrieve troubleshooting information that the Cisco Operations Hub automatically collects when it detects L3 ping failure.

The cnBR Manager gathers troubleshooting information from the Cisco cnBR on-demand and automatically. L3 ping failure detection triggers automatic gathering of troubleshooting information. The troubleshooting information includes a task ID, the cable modem MAC address, and results. Results include troubleshooting information that the cnBR Manager collects from different cnBR services. Troubleshooting information is saved in the debug info field of the logs. Currently you can receive troubleshooting information for Ranging, Vector Packet Processor (VPP), Baseline Privacy Interface (BPI), Ping, and Data Plane Vector Packet Processor (DP-VPP).

## **On-Demand Generation of Troubleshooting Information**

To generate on-demand troubleshooting information, complete the following steps:

- **Step 1** Enter the Cisco Operations Hub URL https://{Hostname} in the web browser.
- **Step 2** On the Cisco Operations Hub, click the Cisco Operations Hub main menu button.
- **Step 3** Choose **Dashboard** to open the **Dashboard** page.
- **Step 4** Click **Find a Dashboard** to open the search pane.
- **Step 5** Enter **Cable Modem Verbose** in the **Search dashboards by name** field and click the **Cable Modem Verbose** row to open the **Cable Modem Verbose** dashboard.
- **Step 6** Click **Troubleshoot**.

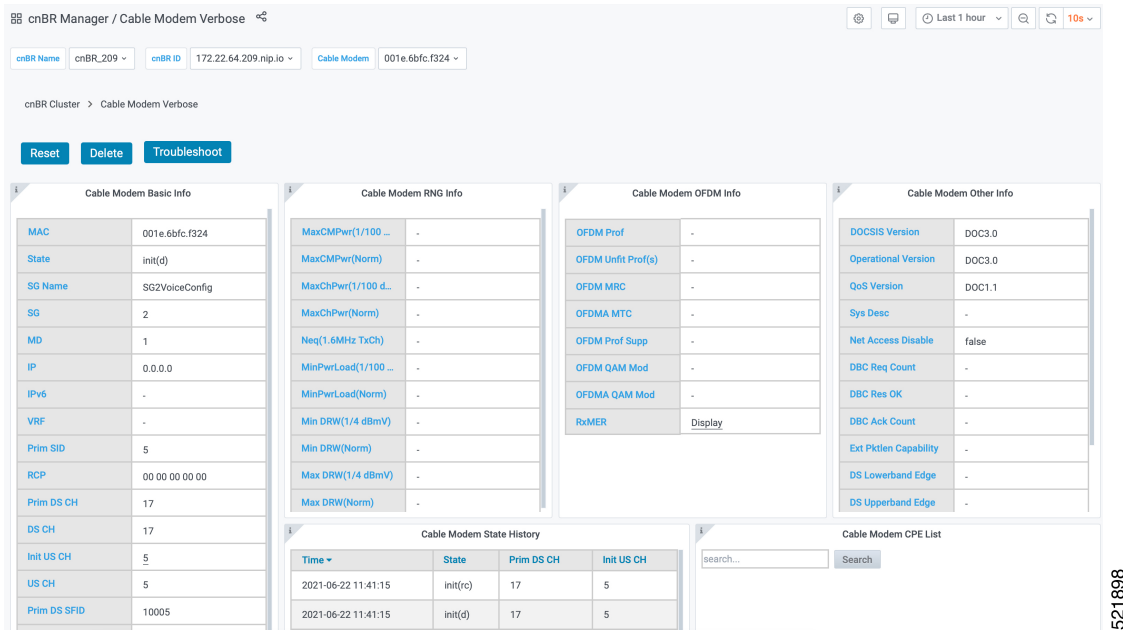

Wait for the **Troubleshoot** button to turn from **In Progress..** to **Save**.

**Step 7** Click **Save** to save the **TroubleshootingLogs-<mac-address>.txt** file.

#### **Example:**

The following example is a sample output file: **troubleshootingLogs-0053.5577.190c.txt**

```
{
        "data": {
            "id": "f5d7fdd6-628b-4da8-917f-2487e3b8a640",
            "cm_mac": "0053.5577.190c",
            "result": {
                "root_cause_analysis": "",
                "details": [
                    {
                        "service name": "vswitch-vpp",
                        "root cause": "",
                        "debug_info": {
                            "log": "All interfaces are up"
                        }
                    },
                    {
                        "service_name": "cmts-cp-bpi",
                        "root_cause": "",
                        "debug_info": {
                            "well_known":
"{\"MacAddrStr\":\"0053.5577.190c\",\"SvcGrpID\":0,\"MacDomainID\":0,\"PrimSID\":3,\"BpiCurrKeySeq\":1,
\"BpiNextKeySeq\":2,
\"BpiOddKey\":\"ZbFZ/JfHIm4Hr+hZuD+j3Q==\",\"BpiOddIV\":\"efW3mAAKUwBBpjYtVC25Pw==\",
\"BpiEvenKey\":\"n6IfiC3JLxeV4LF5vOWA4g==\",
                                             \"BpiEvenIV\":\"SqqQOTaXpHVJi2D62Ci0ZQ==\"}"
                        }
                    },
                    {
                        "service_name": "cmts-rt-ranging",
                        "root_cause": "",
                        "debug info": {
```
\"RngQueue\":\"STATION\_MTN\_Q\",\"RngTxchState\":\"TXCH\_ST\_STA\_MTN\",\"RngPwrLevelReported\":130,\"RngDynPwrWindow\":74,\"RngTxchSNR\"

:\"TXCH\_ST\_STA\_MTN\",\"RngPwrLevelReported\":132,\"RngDynPwrWindow\":72,\"RngTxchSNR\":420410,\"RngTxchDataMER\":16777215},{\"UsChID\":0,

:132,\"RngDynPwrWindow\":72,\"RngTxchSNR\":451850,\"RngTxchDataMER\":16777215},{\"UsChID\":1,\"RngQueue\":\"STATION\_MTN\_Q\",\"RngTxchState\"

\"MD-US-SG-ID\":1,\"RngTxchList\":[{\"UsChID\":3,\"RngQueue\":\"STATION\_MTN\_Q\",\"RngTxchState\":\"TXCH\_ST\_STA\_MTN\",\"RngPwrLevelReported\"

"{\"MacAddrIeee\":\"ACUuLXJ+\",\"SvcGrpID\":0,\"MacDomainID\":0,\"PrimSID\":3,\"MacState\":25,\"MD-DS-SG-ID\":1,

Adjust\":0,\"Frequency Adjust\":368},{\"Result\":\"!\", \"Time Elapsed\":47,\"Timinge Adjust\":0,\"Power Adjust\":0,\"Frequency Adjust\":424}]},{\"Id\":\"b5273f03-5d79-4fe6-b8d3-0b054019357f\", \"Create Time\":\"2020-12-03 00:04:29.751218964 +0000 UTC m=+5253.045285972\",\"SG ID\":0,\"MD ID\":0,\"MAC Addr\":\"0053.5577.190c\", \"US Channel ID\":0,\"Repeat\":5,\"Verbose\":true,\"Done\":true,\"Hit\":5,\"Results\":[{\"Result\":\"!\",\"Time Elapsed\":18, \"Timinge Adjust\":0,\"Power Adjust\":0,\"Frequency Adjust\":251},{\"Result\":\"!\",\"Time Elapsed\":14,\"Timinge Adjust\":0,\"Power Adjust\" :0,\"Frequency Adjust\":270},{\"Result\":\"!\",\"Time Elapsed\":11,\"Timinge Adjust\":0,\"Power Adjust\":0,\"Frequency Adjust\":283}, {\"Result\":\"!\",\"Time Elapsed\":13,\"Timinge Adjust\":0,\"Power Adjust\":0,\"Frequency Adjust\":275},{\"Result\":\"!\",\"Time Elapsed\" :47,\"Timinge Adjust\":0,\"Power Adjust\":0,\"Frequency Adjust\":234}]}]}", "well\_known":

ID\":3,\"Repeat\":5,\"Verbose\":true,\"Done\":true,\"Hit\":5,\"Results\" :[{\"Result\":\"!\",\"Time Elapsed\":18,\"Timinge Adjust\":0,\"Power Adjust\":0,\"Frequency Adjust\":-7},{\"Result\":\"!\",\"Time Elapsed\":13, \"Timinge Adjust\":0,\"Power Adjust\":-50,\"Frequency Adjust\":9},{\"Result\":\"!\",\"Time Elapsed\":12,\"Timinge Adjust\":0, \"Power Adjust\":-50,\"Frequency Adjust\":2},{\"Result\":\"!\",\"Time Elapsed\":13,\"Timinge Adjust\":0,\"Power Adjust\":-50, \"Frequency Adjust\":-12},{\"Result\":\"!\",\"Time Elapsed\":46,\"Timinge Adjust\":0,\"Power Adjust\":0,\"Frequency Adjust\":2}]},{\"Id\": \"ddb18370-d5b7-4063-9041-4b943bbcd0ab\",\"Create Time\":\"2020-12-03 00:04:29.751212482 +0000 UTC m=+5253.045279492\",\"SG ID\":0,\"MD ID\":0, \"MAC Addr\":\"0053.5577.190c\\",\"US Channel ID\":1,\"Repeat\":5,\"Verbose\":true,\"Done\":true,\"Hit\":5,\"Results\":[{\"Result\":\"!\", \"Time Elapsed\":18,\"Timinge Adjust\":0,\"Power Adjust\":0,\"Frequency Adjust\":415},{\"Result\":\"!\",\"Time Elapsed\":13,\"Timinge Adjust\":0, \"Power Adjust\":0,\"Frequency Adjust\":419},{\"Result\":\"!\",\"Time

Elapsed\":12,\"Timinge Adjust\":0,\"Power Adjust\":0,\"Frequency Adjust\"

 $\Delta$ djust\":561}, {\"Result\":\"!\",\"Time Elapsed\":13,\"Timinge Adjust\":1, \"Power Adjust\":0,\"Frequency Adjust\":585},{\"Result\":\"!\",\"Time Elapsed\":46,\"Timinge Adjust\":1,\"Power Adjust\":0,\"Frequency Adjust\" :571}]},{\"Id\":\"47474871-00fb-42fd-ba31-002c52b4ebc6\",\"Create Time\":\"2020-12-03 00:04:29.751182788 +0000 UTC m=+5253.045249807\",

\"SG ID\":0,\"MD ID\":0,\"MAC Addr\":\"0053.5577.190c\",\"US Channel

:424},{\"Result\":\"!\",\"Time Elapsed\":14,\"Timinge Adjust\":0,\"Power

{\"Result\":\"!\",\"Time Elapsed\":14,\"Timinge Adjust\":1,\"Power Adjust\":50,\"Frequency Adjust\":598},{\"Result\":\"!\",\"Time Elapsed\":12, \"Timinge Adjust\":1,\"Power Adjust\":0,\"Frequency

Addr\":\"0053.5577.190c\",\"US Channel ID\":2,\"Repeat\":5,\"Verbose\":true, \"Done\":true,\"Hit\":5,\"Results\":[{\"Result\":\"!\",\"Time Elapsed\":18,\"Timinge Adjust\":1,\"Power Adjust\":0,\"Frequency Adjust\":583},

"show cmd": "{\"Ping Results\":[{\"Id\":\"8f30cf6e-39cd-4a3b-a159-2f8816bd8580\",\"Create Time\":\"2020-12-03 00:04:29.751224356 +0000 UTC m=+5253.045291365\",\"SG ID\":0,\"MD ID\":0,\"MAC

```
:420410,\"RngTxchDataMER\":16777215},{\"UsChID\":2,\"RngQueue\":\"STATION_MTN_Q\",\"RngTxchState\":\"TXCH_ST_STA_MTN\",
\"RngPwrLevelReported\":129,\"RngDynPwrWindow\":75,\"RngTxchSNR\":420410,\"RngTxchDataMER\":16777215}]}"
                           }
                      },
                      {
                          "service name": "cmts-ping",
                          "root_cause": "",
                          "debug_info": {
                               "loq":
"{\"minRtt\":17,\"maxRtt\":65425,\"avgRtt\":289,\"sent\":240,\"received\":240,\"MAC
Addr\":\"0053.5577.190c\",
                                        \"CmMacIeee\":\"ACUuLXJ+\",\"SvcGrp\":0,\"MacDomain\":0}",
                               "well_known":
"\{\{\texttt{WacAddstr}}:\texttt{W0053.5577.190c}\",\{\texttt{WacAddTree}}"\,:\\ \texttt{ACUULXJ+}\",\{\texttt{SvcGrpID}\",:0,\{\texttt{WacDomainID}\",:0\}}"\}
                      },
                      {
                          "service_name": "cmts-dp-macl3vpp-global",
                          "root_cause": "",
                          "debug info": {
                               "show cmd": "{\"drop_stats\":{\"name\":\"Global Drop
Stats\",\"per_cause_drops\":[{\"id\":11,\"cause\":\"icpi_inject__bad_cause\"},
```
{\"id\":27,\"cause\":\"cbl\_fld\_\_no\_members\"},{\"id\":56,\"cause\":\"dsmac\_\_invalid\_sg\"}]},\"usmac\_depi\_stats\":{\"data\_pw\_uepi\_pkt\_cnt\"

:298,\"data\_pw\_uepi\_byte\_cnt\":42822,\"rng\_pw\_uepi\_pkt\_cnt\":56,\"rng\_pw\_uepi\_byte\_cnt\":9408,\"uepi\_phy\_burst\_cnt\":354,\

"total\_ccf\_seg\_cnt\":298,\"ccf\_seg\_no\_hcserr\_cnt\":298,\"pre30\_doc\_no\_hcserr\_cnt\":56,\"sm\_rng\_good\_pkt\_cnt\":56}}"

```
}
},
{
    "service_name": "cmts-dp-macl3vpp-per-cm",
    "root_cause": "",
    "debug_info": {
        "show_cmd":
```
"{\"dtrack\_stats\":{\"dtrack\_mac\_addr\":\"00:25:2e:2d:72:7e\",\"dtrack\_time\_start\":1606953869,\"dtrack\_time\_stop\":1606953990,

\"dtrack\_epoch\_in\":3,\"dtrack\_epoch\_curr\":3,\"dtrack\_us\_input\":248,\"dtrack\_us\_xmit\":248,\"dtrack\_ds\_input\":248,\"dtrack\_ds\_xmit\":248},

\"srv\_flow\_stats\":[{\"id\":3,\"direction\":\"US\",\"pkts\_cnt\":248,\"bytes\_cnt\":15792,\"duration\_seconds\":120,\"throughput\_pps\":1050},

 ${\Psi}^{\prime\prime}$ :10003,\"direction\":\"DS\",\"pkts\_cnt\":248,\"bytes\_cnt\":15280,\"duration\_seconds\":120,\"throughput\_pps\":1016}]}"

```
}
             }
         ]
    }
},
"status": 200,
"config": {
    "method": "GET",
    "transformRequest": [
        null
```
Ш

}

```
\frac{1}{2},
    "transformResponse": [
        null
    ],
    "jsonpCallbackParam": "callback",
    "url": "https://opshub1.cisco.com/api/manager/v1/cable-modems/0053.5577.190c/debug",
    "headers": {
        "Accept": "application/json, text/plain, */*"
    }
},
"statusText": "OK",
"xhrStatus": "complete"
```
## **Automatic Generation of Troubleshooting Information**

When the cnBR Manager detects a cable modem ping failure, the cnBR Manager generates a request to get troubleshooting information from the Cisco cnBR. cnBR Manager stores the troubleshooting information responses that it receives from the Cisco cnBR.

- **Step 1** Enter the Cisco Operations Hub URL https://{Hostname} in the web browser.
- **Step 2** On the Cisco Operations Hub, click the Cisco Operations Hub main menu button.
- **Step 3** Choose **Dashboard** to open the **Dashboard** page.
- **Step 4** Click **Find a Dashboard** to open the search pane.
- **Step 5** Enter **Cable Modem Verbose** in the **Search dashboards by name** field and click the **Cable Modem Verbose** row to open the **Cable Modem Verbose** dashboard.
- **Step 6** In the **Cable Modem** drop-down list, select the target cable modem MAC address.

This page lists the occurrences of L3 ping loss with timestamp.

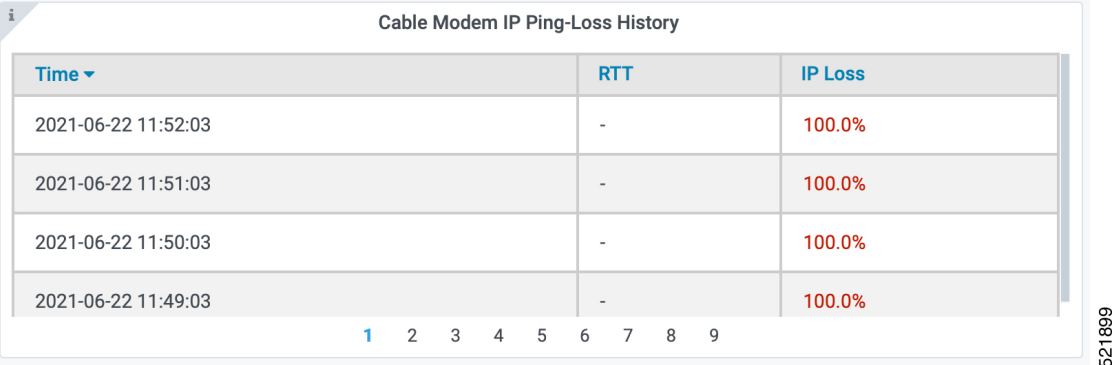

You can view the top ten modems with IPv4 ping-loss from the **Top 10 IPv4 Ping-Loss Modems** panel in the **Service Group** dashboard. **Note**

https://<hostname>/opshub-data/api/idocsis/v1/idm/cm-debug/tasks

**Step 7** Open the following link in a browser, or use the curl command to send a GET request.

Find the target cable modem using the MAC address to get the troubleshooting information.

#### **Example:**

https://opshub1.cisco.com/opshub-data/api/idocsis/v1/idm/cm-debug/tasks

#### Or

```
hostname#curl -k -L -X GET 'https://opshub1.cisco.com/opshub-data/api/idocsis/v1/idm/cm-debug/tasks'
```
See example in Step 3 for a sample response.

**Step 8** Find the target cable modem MAC address, and ping failure timestamp from the information to get troubleshooting information for the ping failure.

#### **Example:**

In the following example, we can see the debug result for the cable modem 0053.2ed0.84a6.

#### **Figure 1: JSON Data from <sup>a</sup> Cisco cnBR Response**

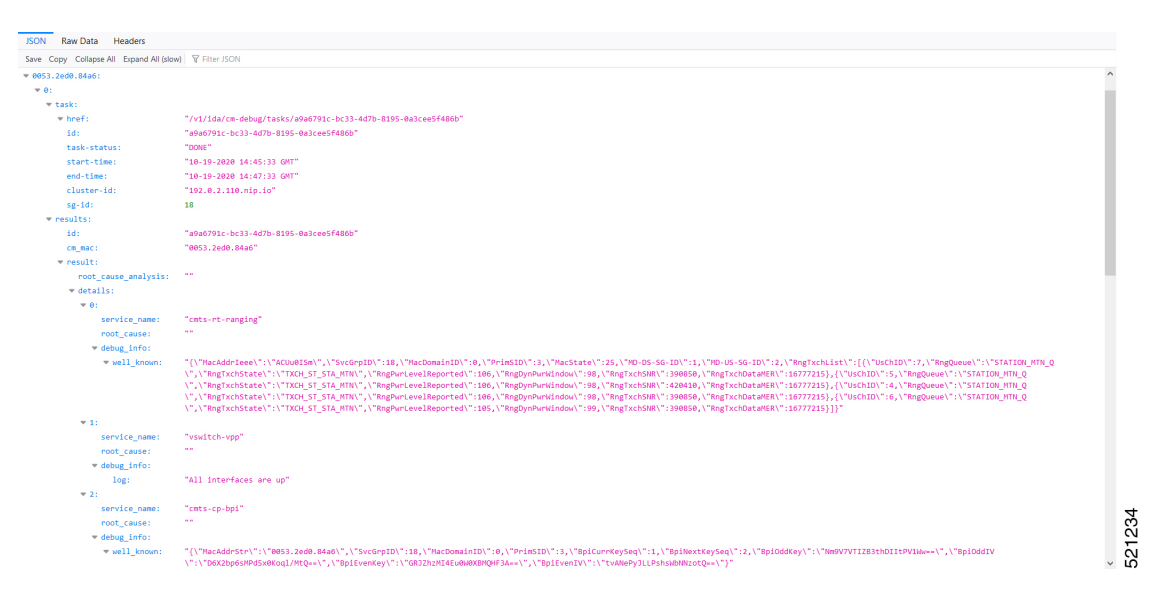

If time zone settings are different, the time that is displayed in the cnBR Manager interface and the time in the Cisco cnBR response are different. The time stamp in the Cisco cnBR response is always in Greenwich Mean Time (GMT). **Note**

# <span id="page-7-0"></span>**Cisco cnBR Dashboards**

The **Dashboards** menu in the Cisco Operations Hub allows you to monitor the status of the Cisco cnBR router. Cisco Operations Hub receives metrics and telemetry data from Cisco cnBR. Based on the type of data, the data is saved in the Postgres or Prometheus databases. The dashboards later retrieve and display the data.

The following illustration shows the Dashboards framework.

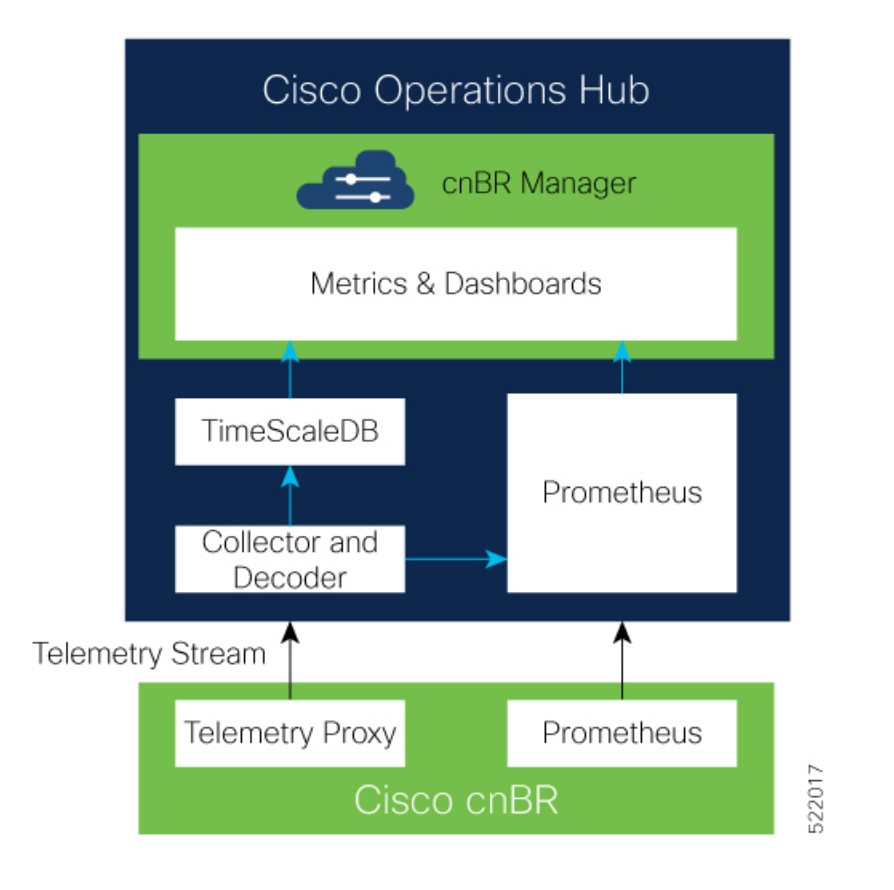

## **Cisco cnBR Dashboards**

The Grafana dashboard displays metrics and status of the DOCSIS network, DOCSIS devices, and CMTS performance status. The dashboard is based on a hierarchical structure, which matches the Cisco cnBR system deployment exactly.

The following illustration shows the hierarchical layout:

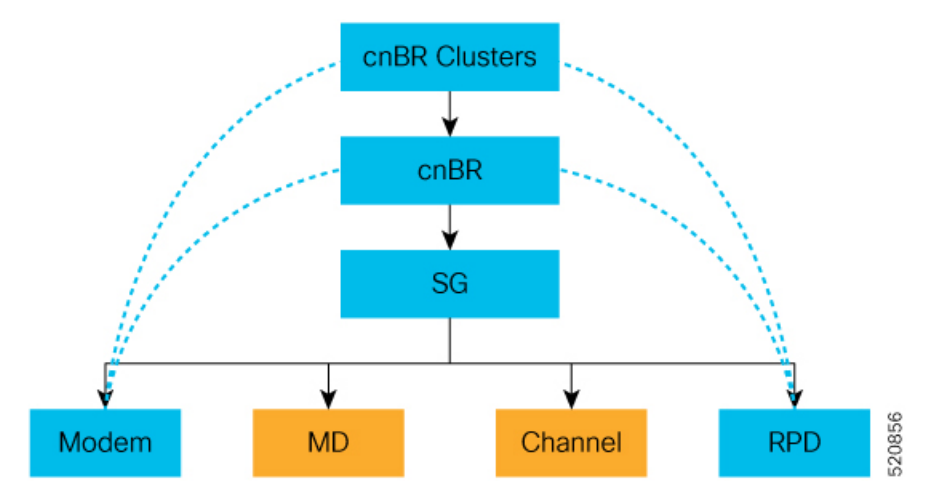

The Dashboard user interface (UI) has the following components:

### **Breadcrumbs Bar**

The breadcrumbs bar is available on each dashboard. It shows the dashboard pages just visited. You click each link in the breadcrumbs and go to that specific dashboard.

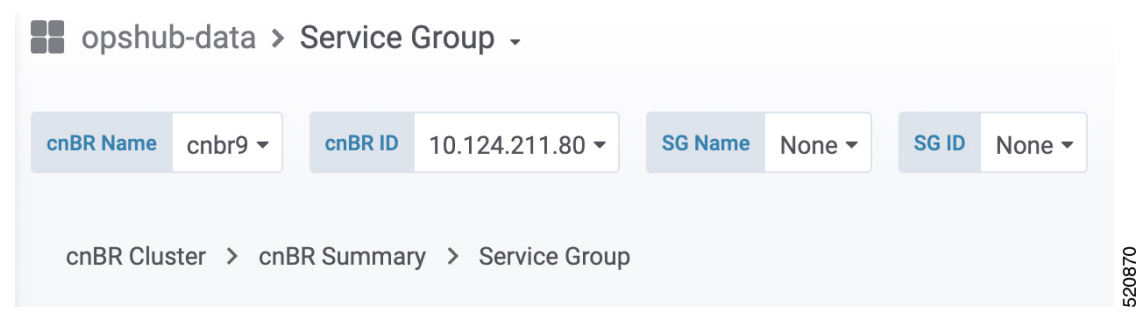

## **Links**

Links are marked using an underline. You click the underlined text and open the related page.

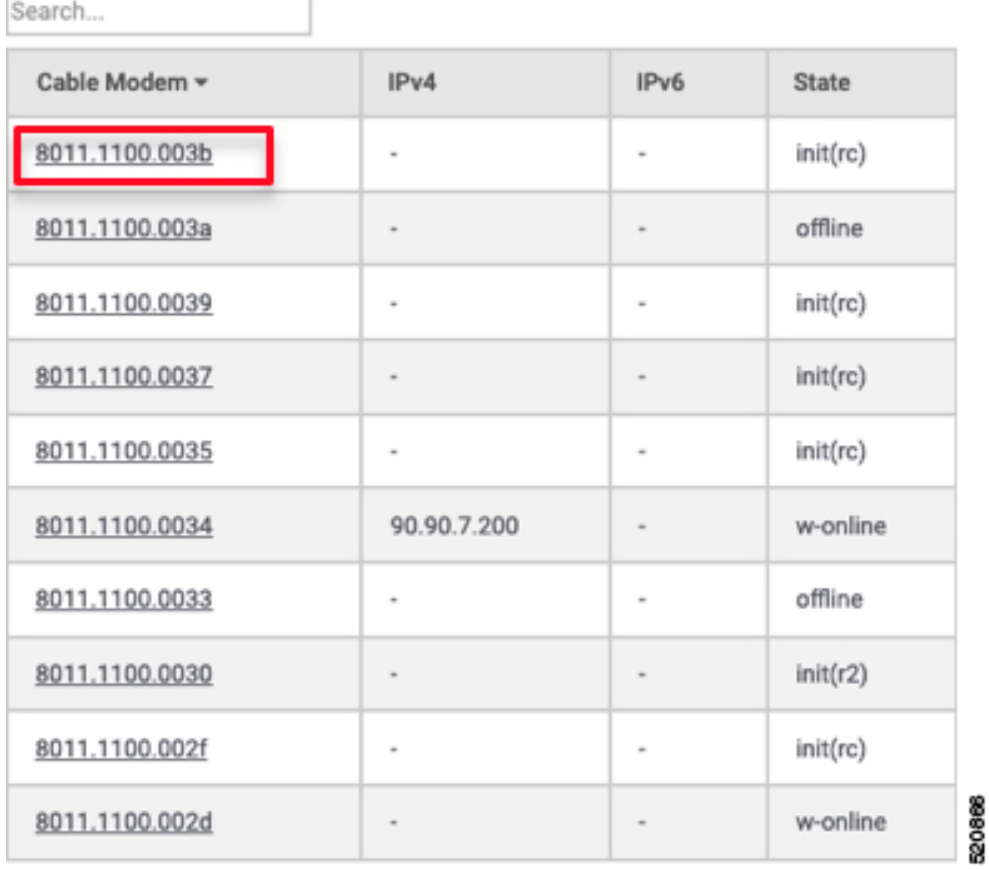

## **Tooltips**

Tooltips are available on the dashboard to display information for each panel on the Grafana dashboard. To view a tooltip, hover your mouse over the i on the top-left corner of the panel.

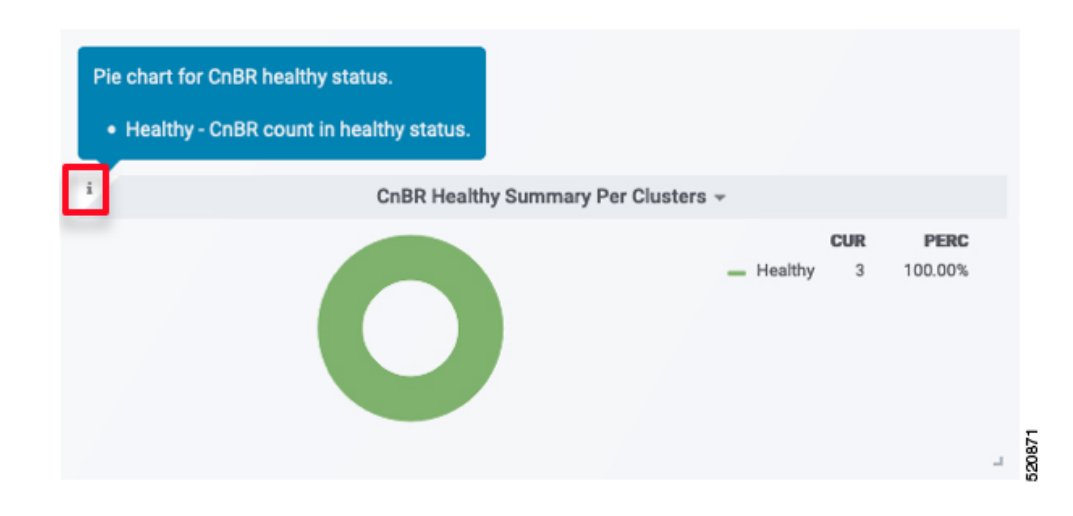

# **Dashboard Refresh and Time Range**

To set the refresh time for each dashboard, choose the time from the drop-down list on the top-right corner of the dashboard. The default refresh-time for the dashboard is 10 seconds.

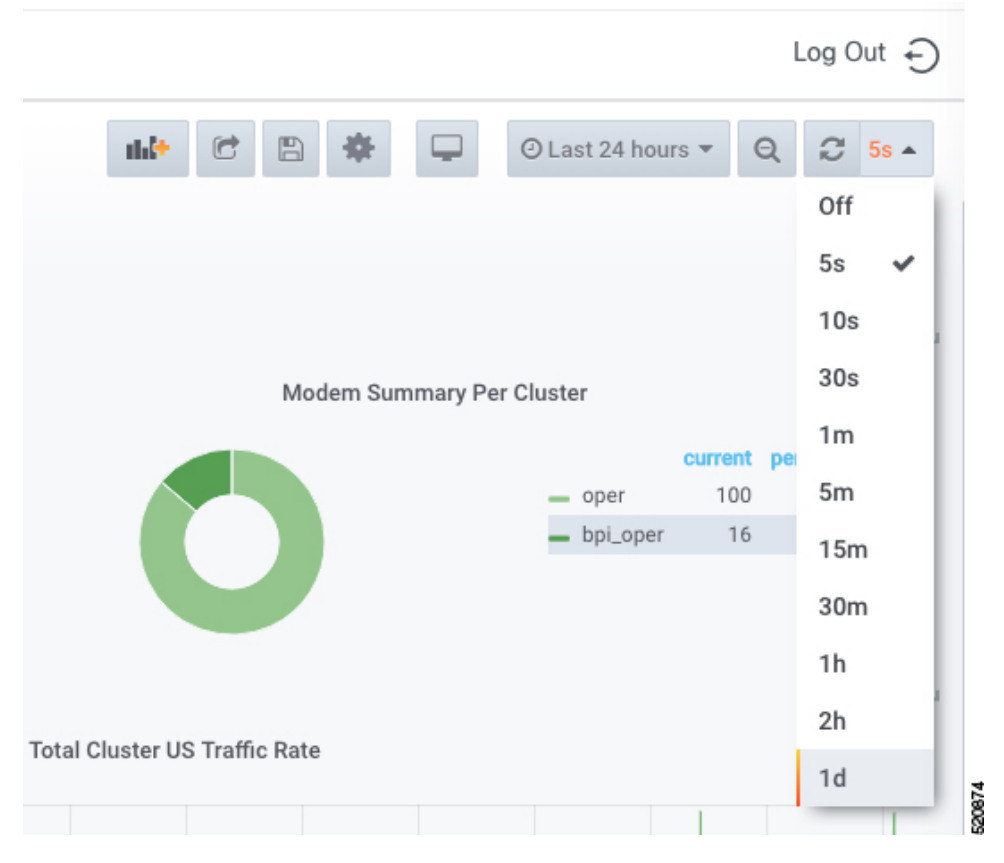

If data is retrieved from the Prometheus database, choose the required value from the **Custom time range** drop-down list as shown in the following image.

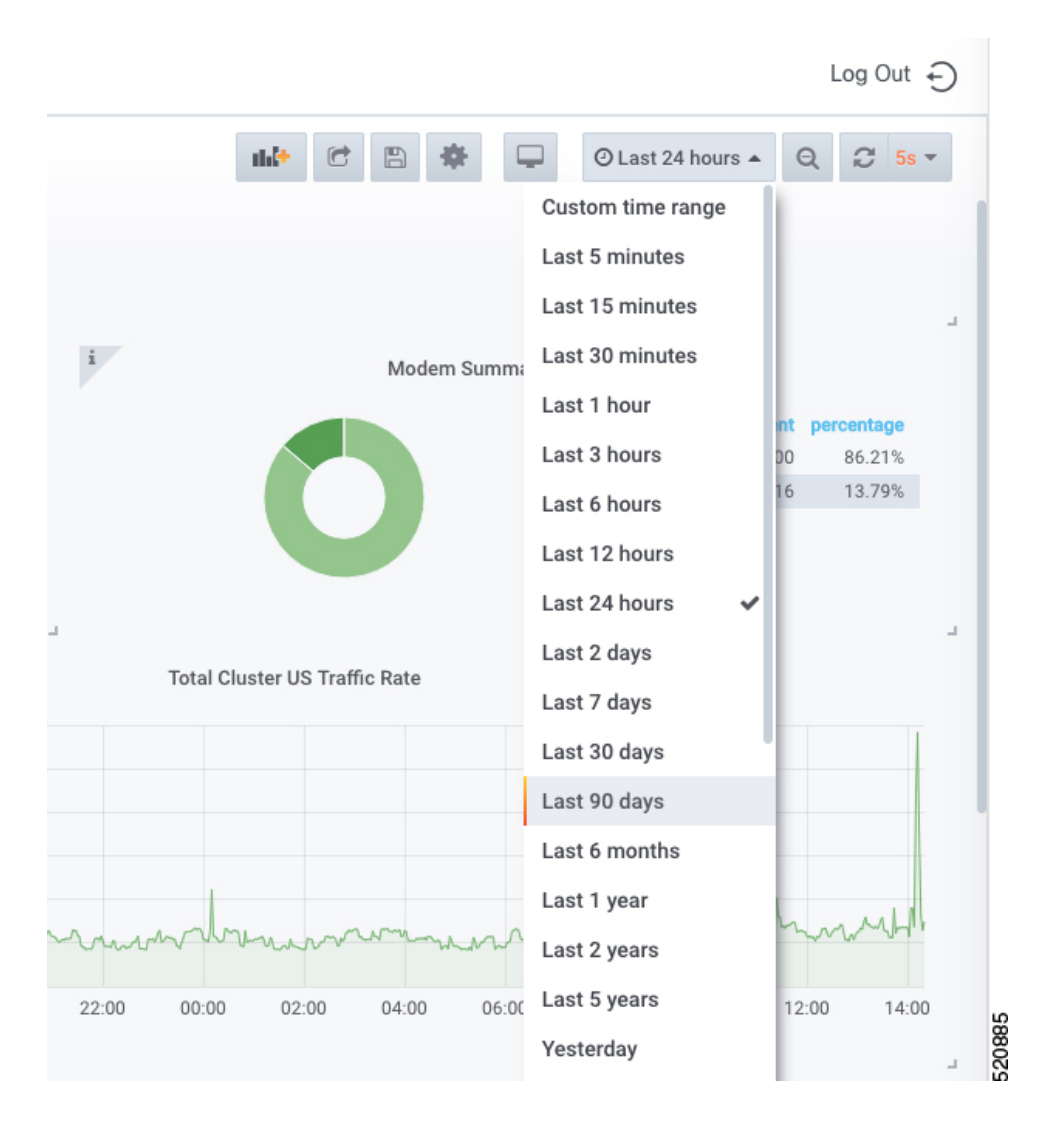

## **Data Display on Dashboard**

The table lists the features, the Cisco cnBR version in which it was introduced, and also gives a short description of the feature.

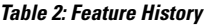

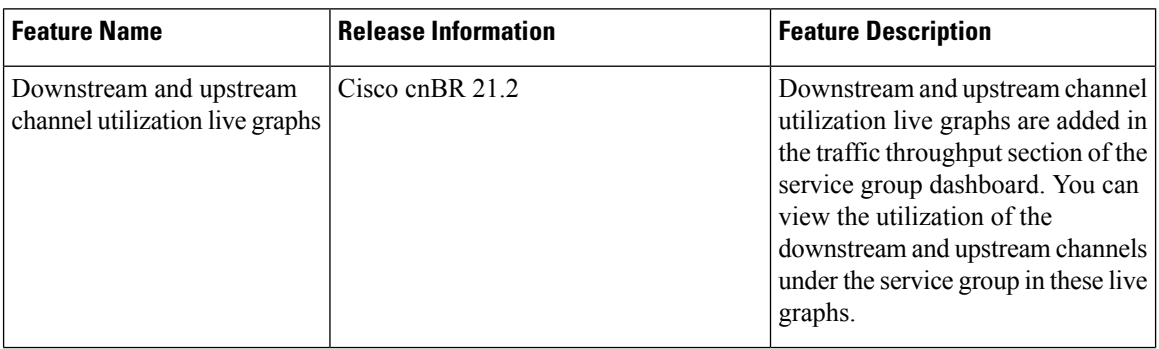

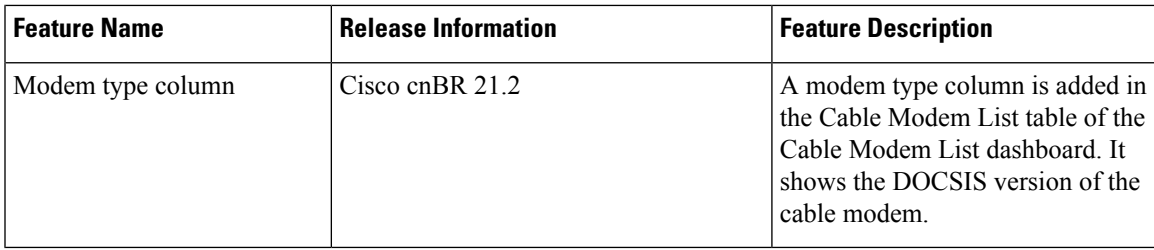

The Dashboard panel provides a list of commonly used dashboards. The dashboard includes the cnBR Manager Overview, cnBR Summary, RPD List Summary, Service Group Summary, Service Groups List, Cable Modem Table List, and other recently used dashboards.

To access the Dashboard, click **Cisco Operations Hub** > **Dashbboard**.

You can alternatively search for dashboards by clicking **Find a Dashboard**.

For all dashboards available in the Cisco cnBR Manager application, data is represented using pie charts, tables, and live graphs.

### **cnBR Cluster**

This Dashboard displays the following information:

Describes each panel in the cnBR Cluster dashboard

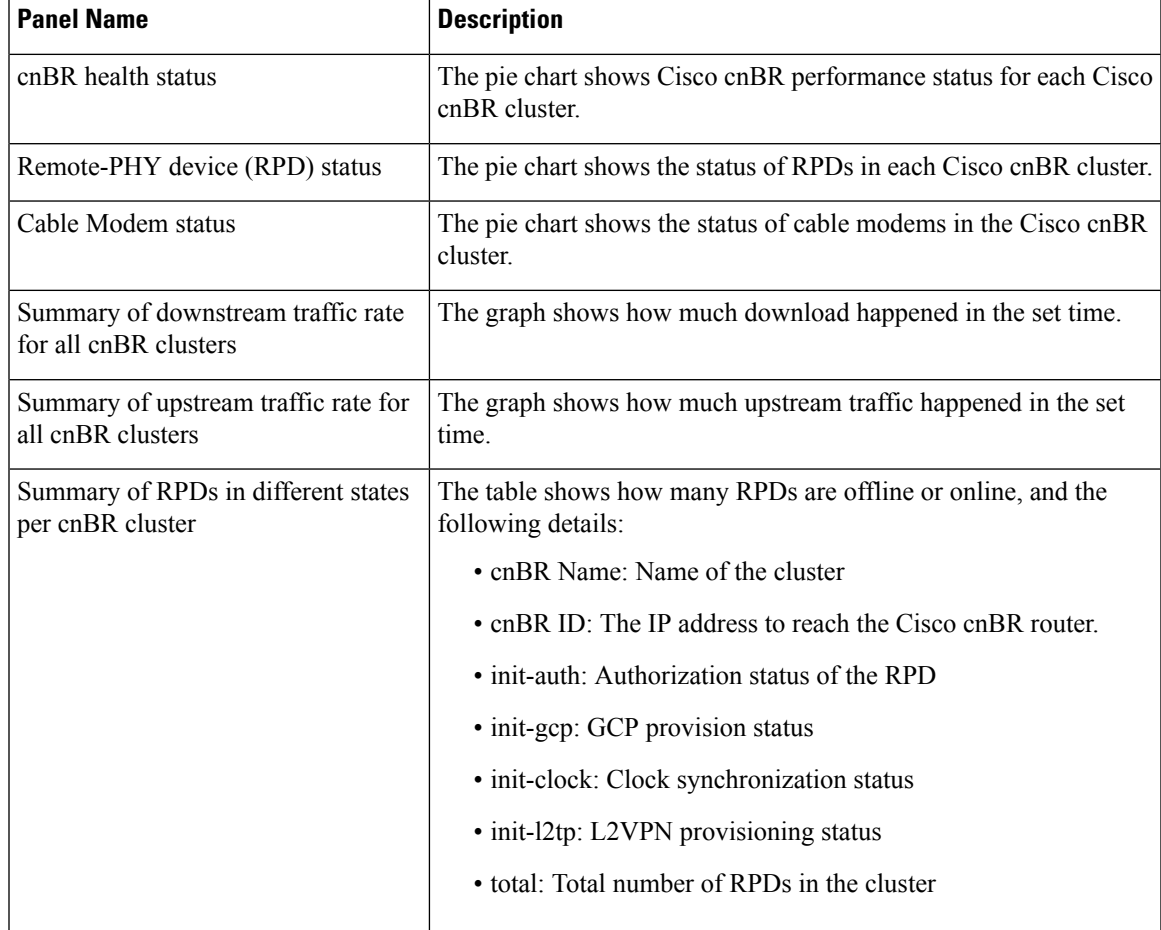

 $\mathbf I$ 

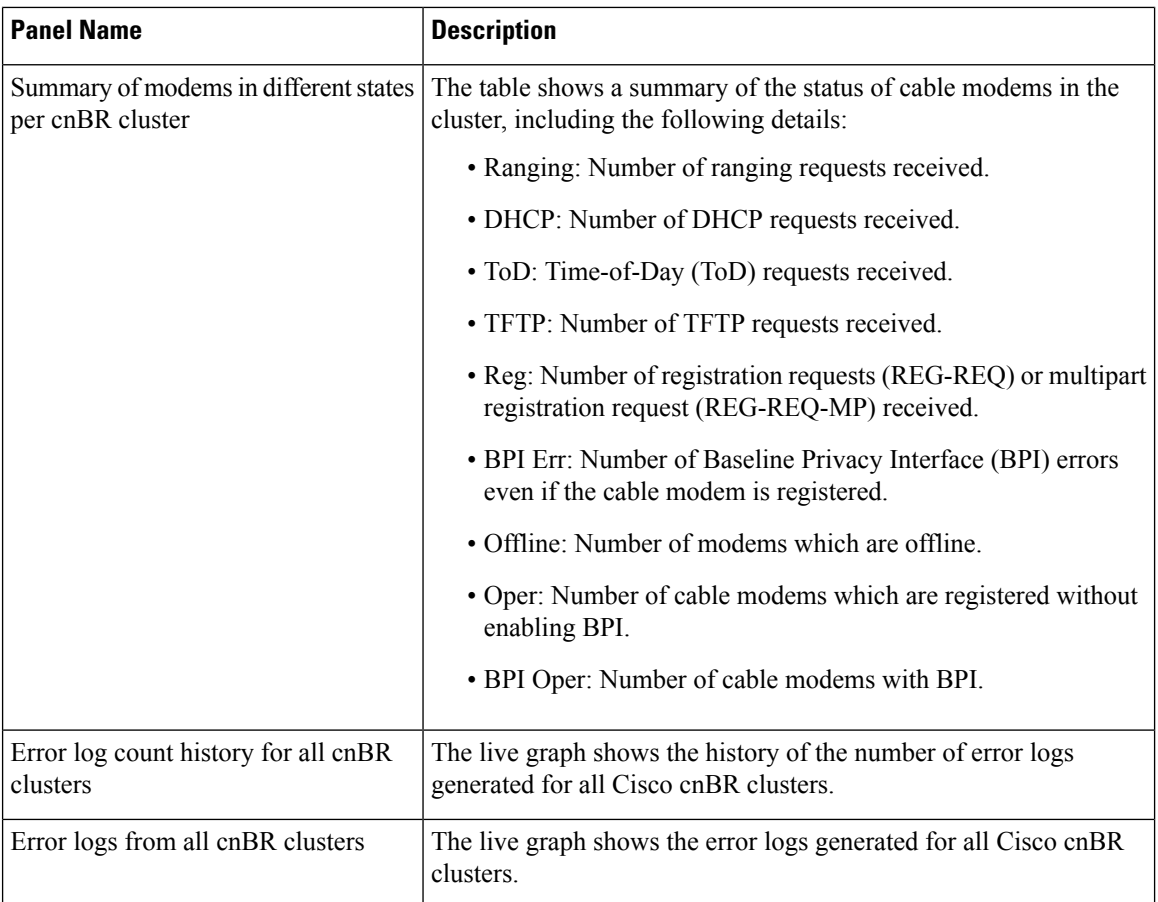

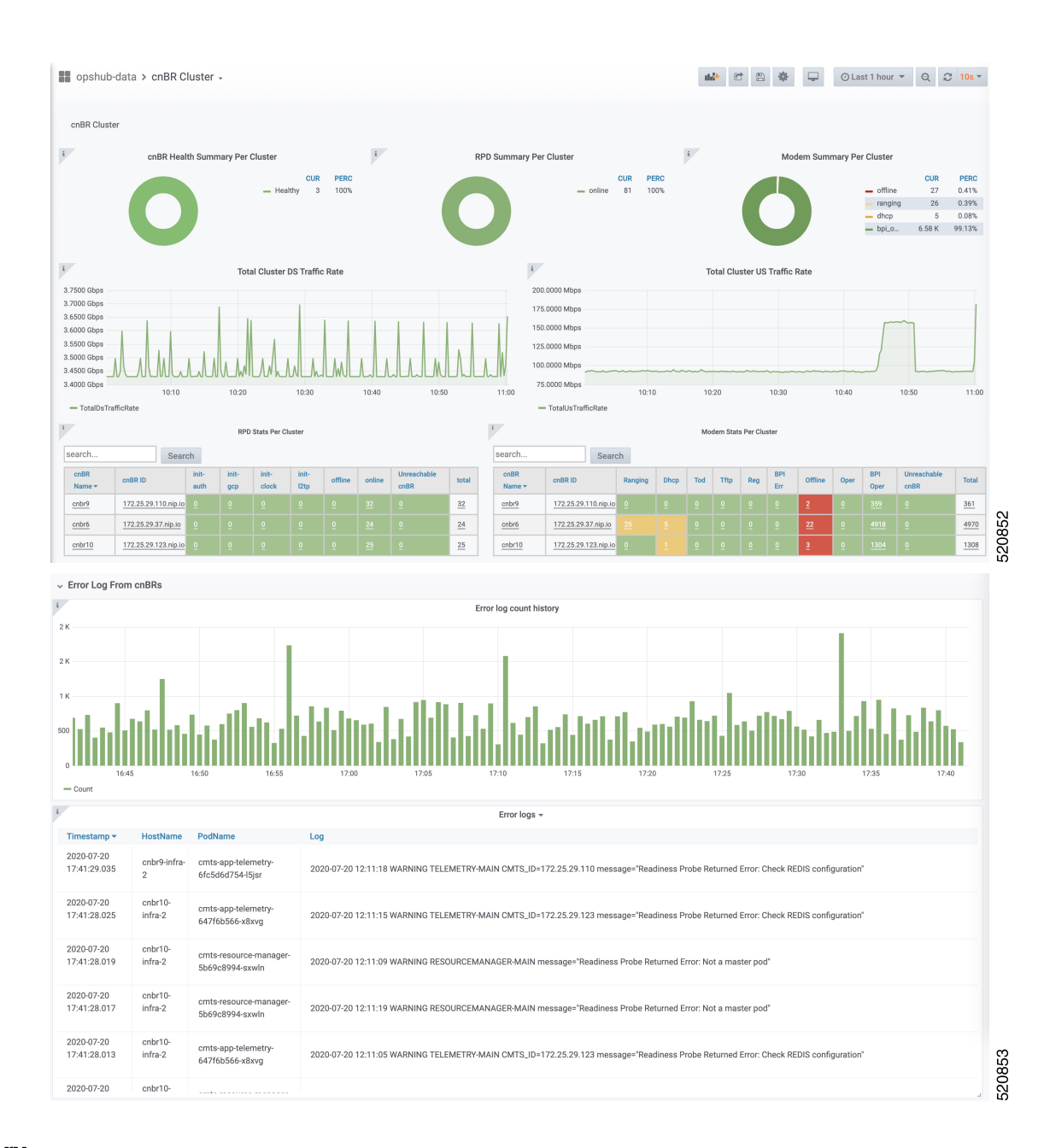

## **cnBR Summary**

The Dashboard displays the following information:

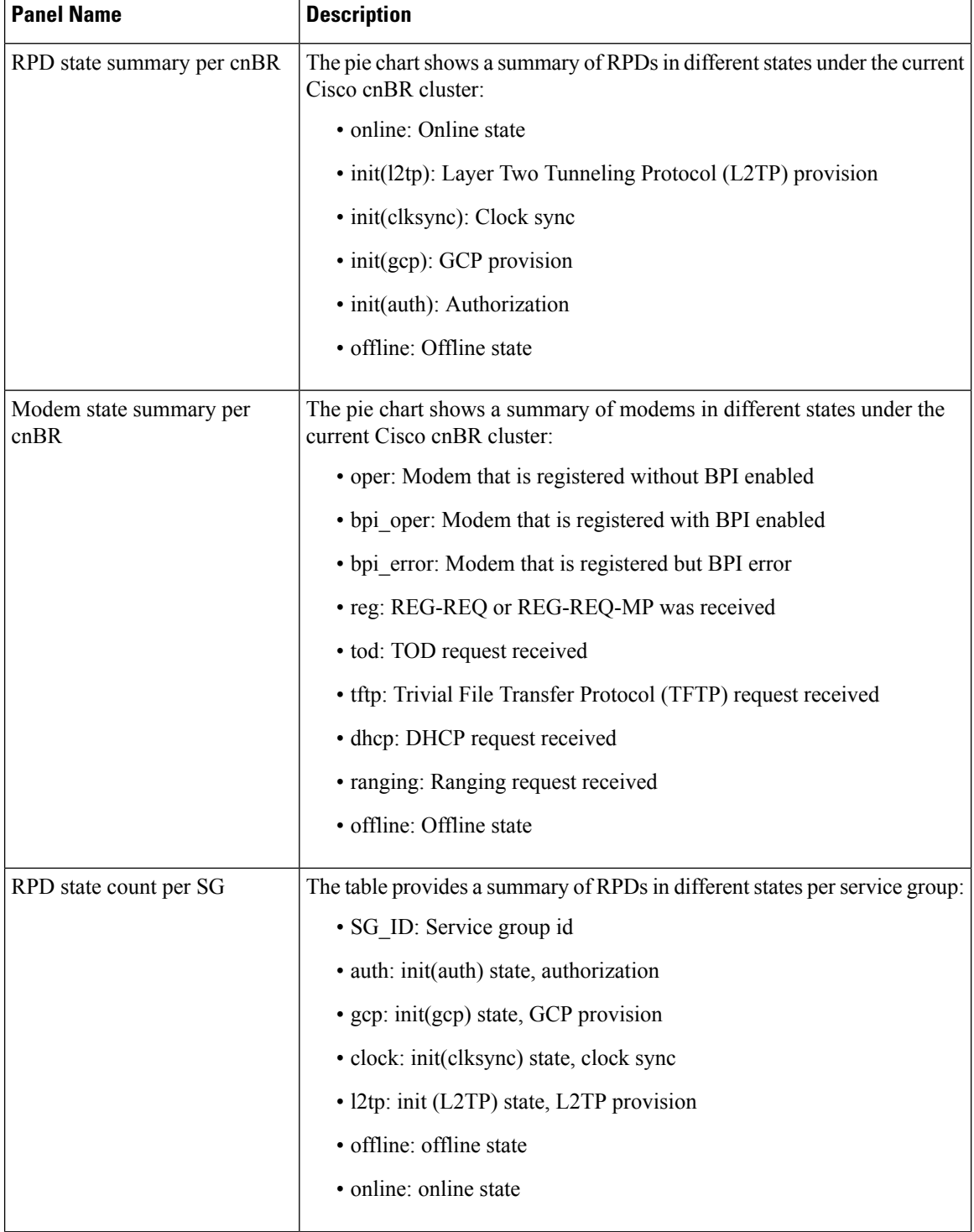

Describes each panel in the cnBR Summary dashboard

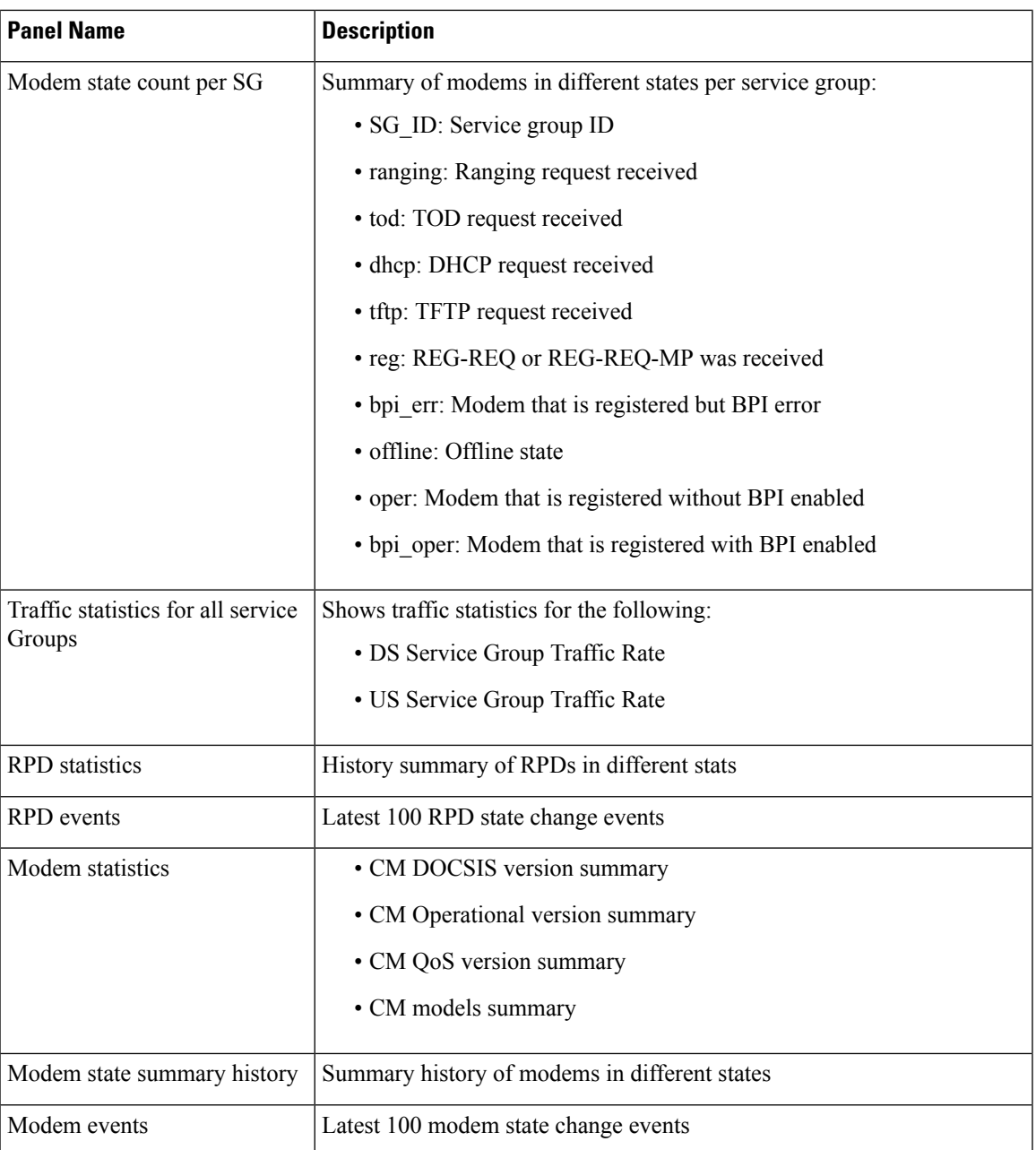

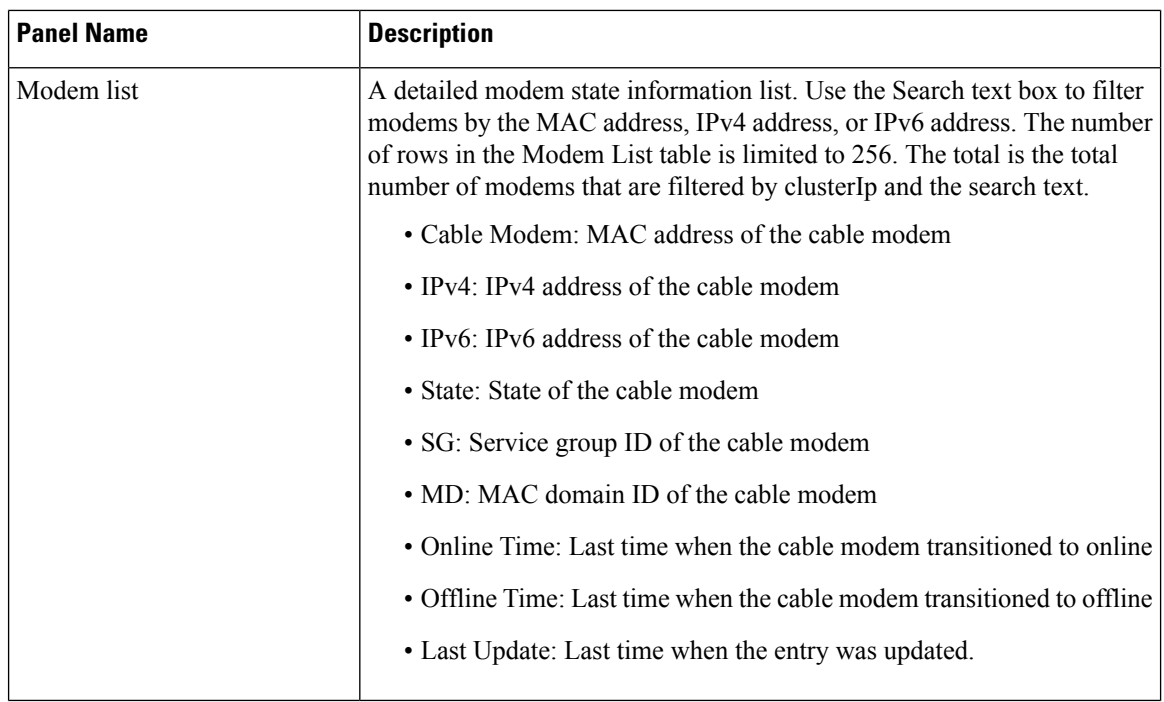

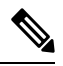

Use the **Actions** drop-down option in this dashlet to reset or delete all offline cable modems for the selected Cisco cnBR cluster. **Note**

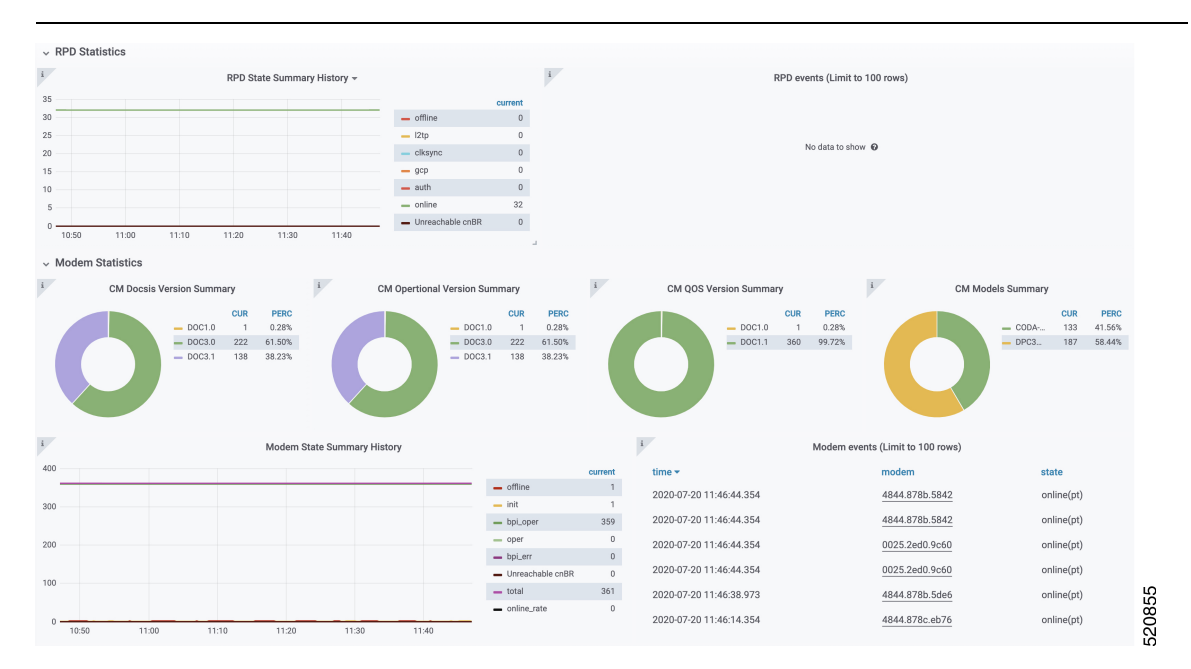

## **Service Group**

The Dashboard displays the following information:

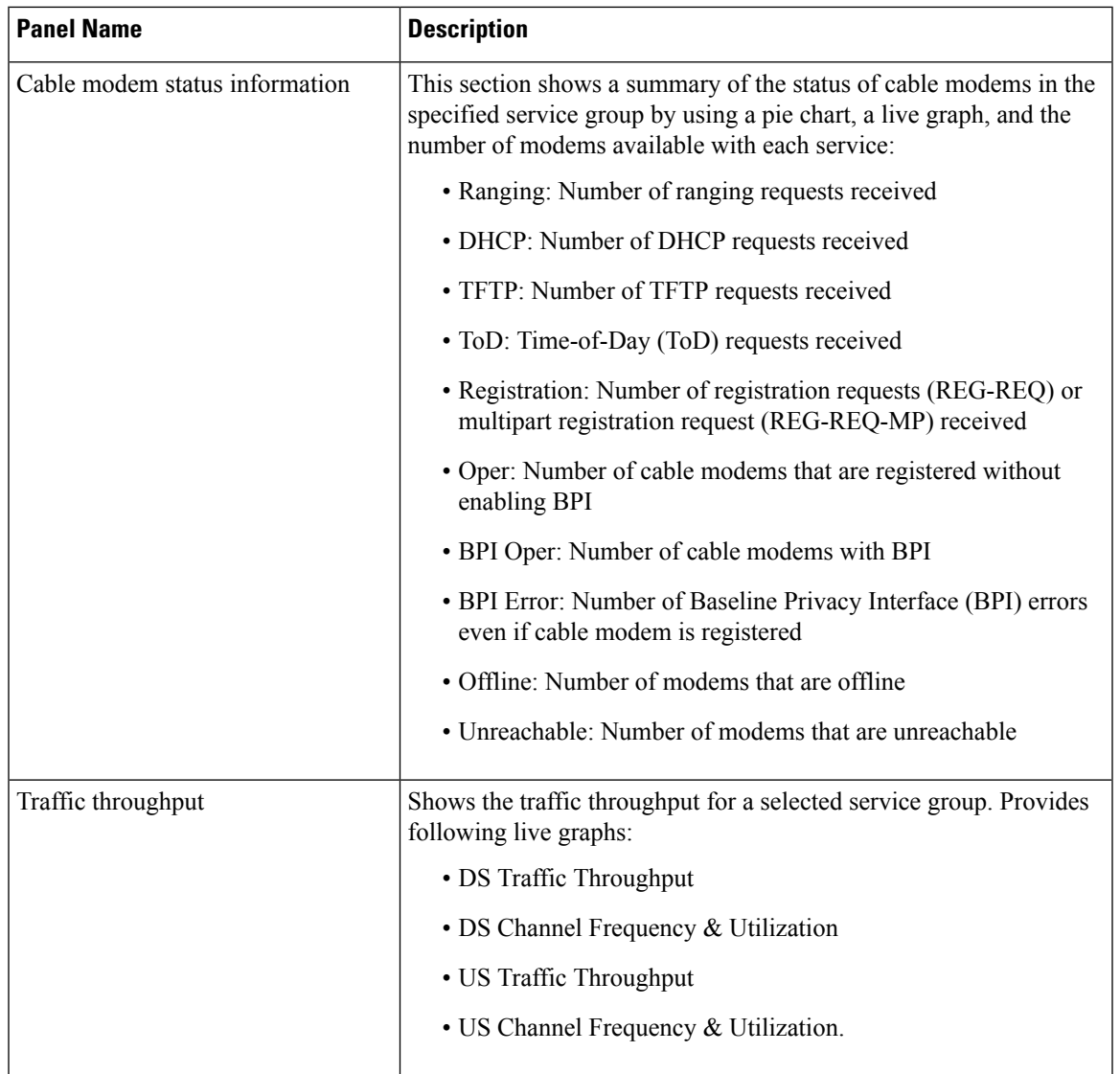

Describes each panel in the Service Group dashboard

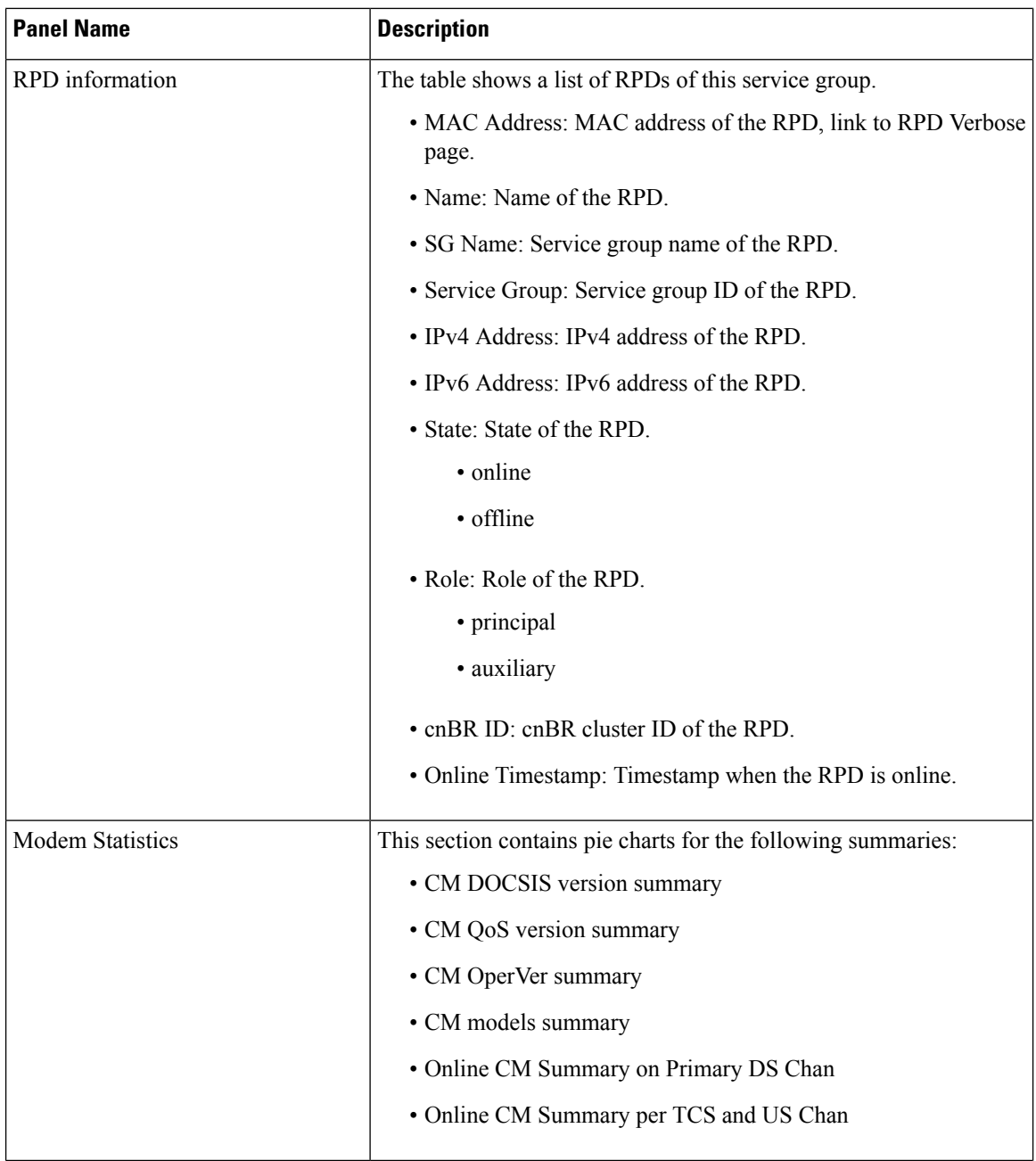

i.

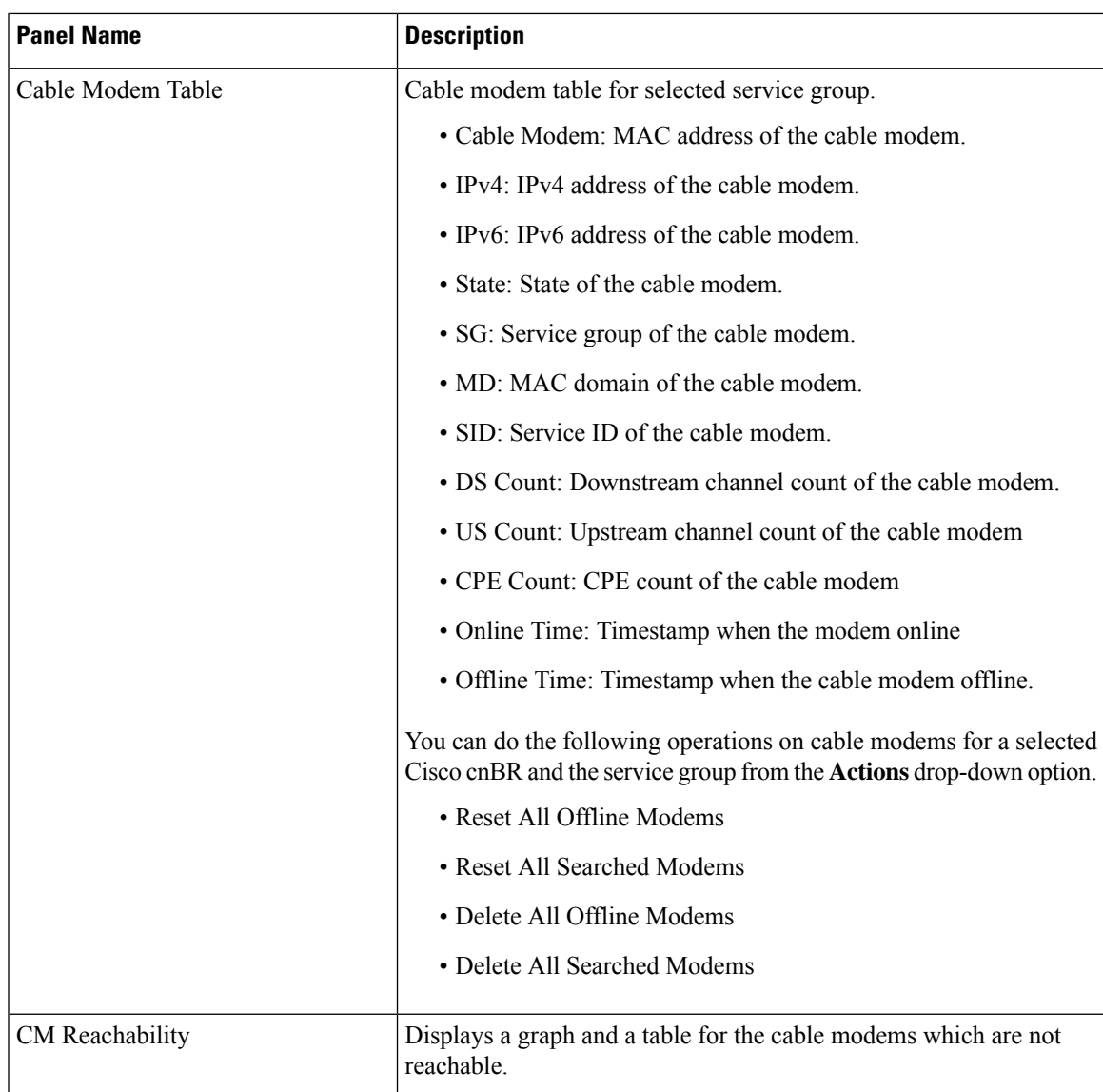

 $\mathbf I$ 

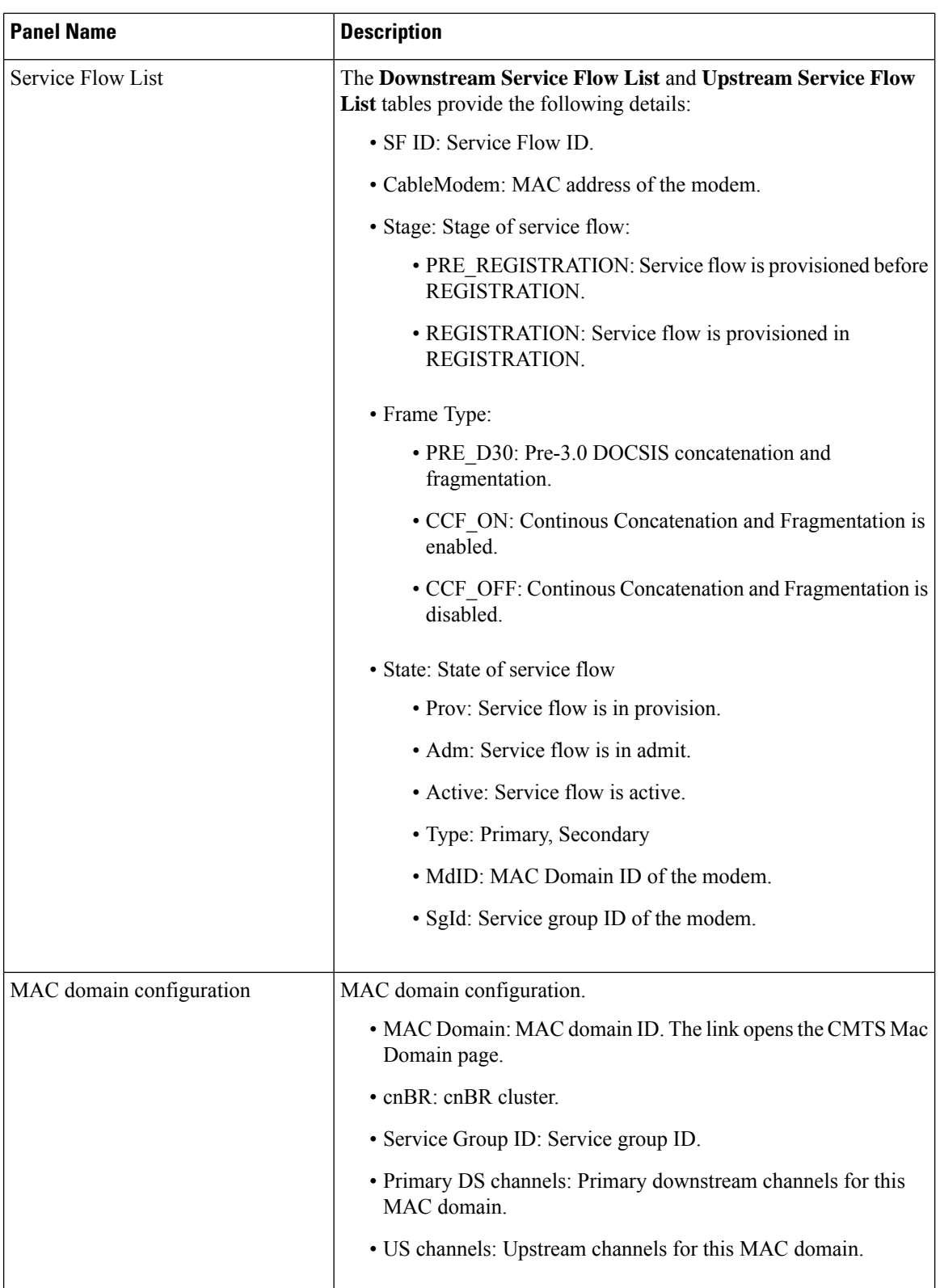

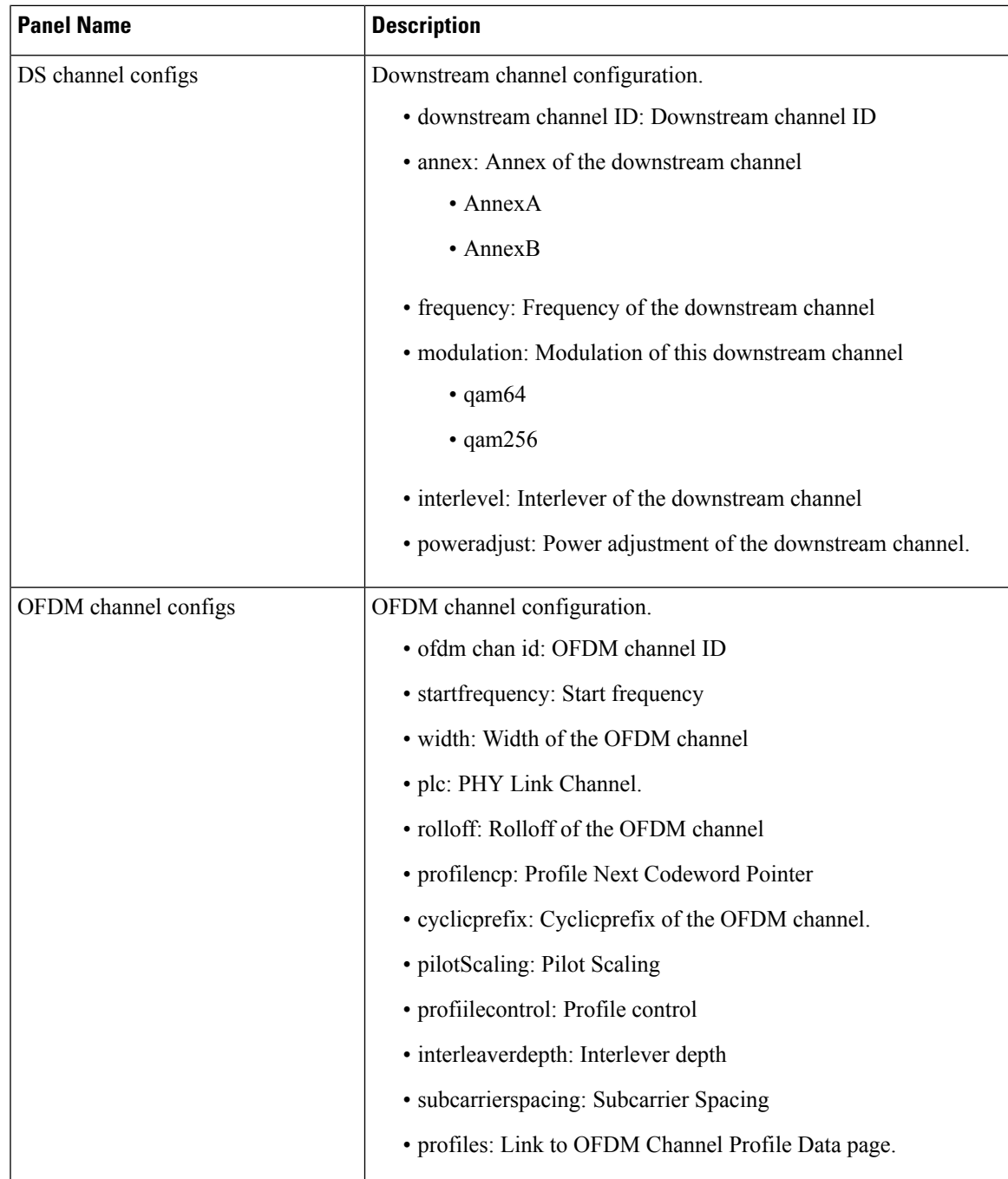

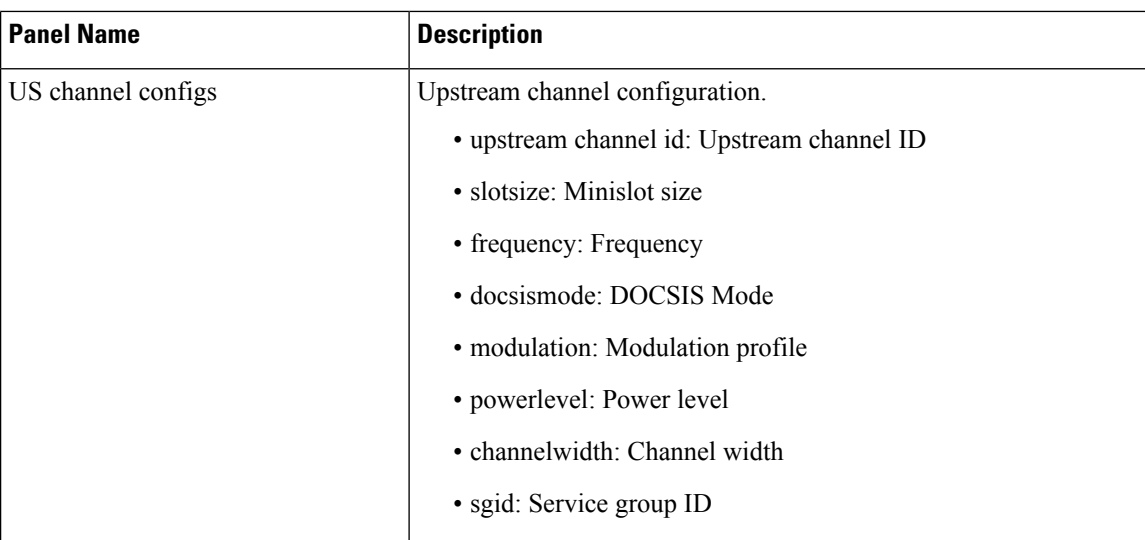

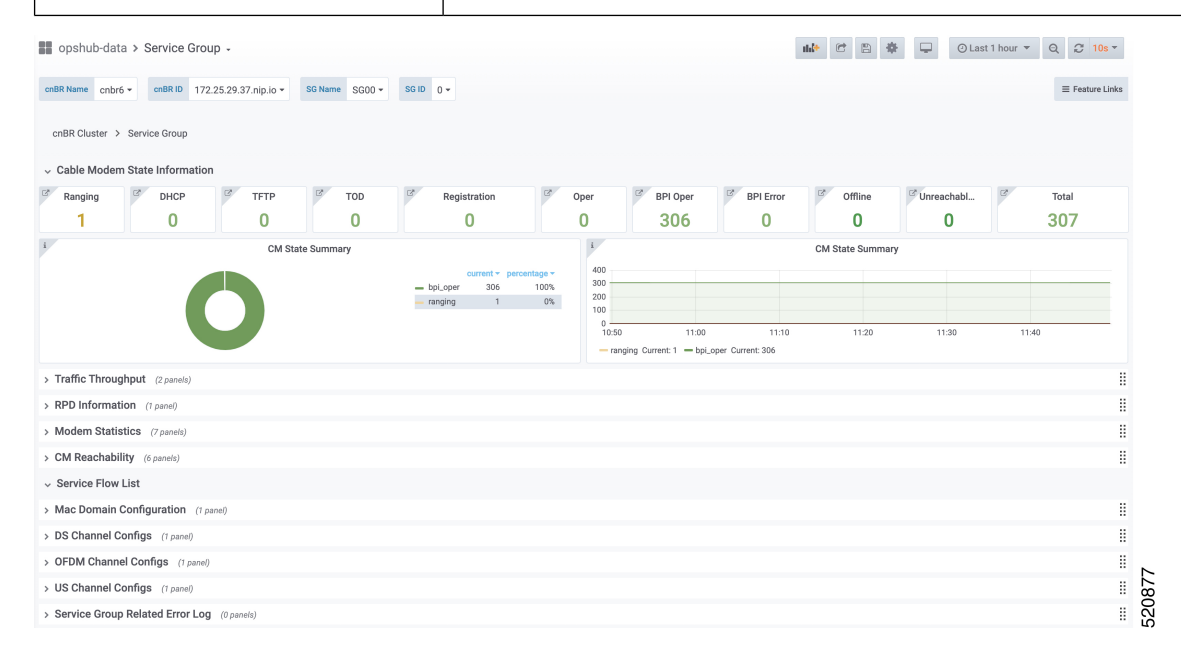

## **CMTS MAC Domain**

The Dashboard displays the following information:

Describes each panel in the CMTS MAC Domain dashboard

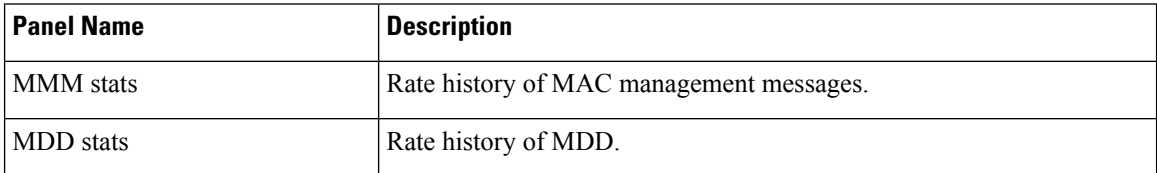

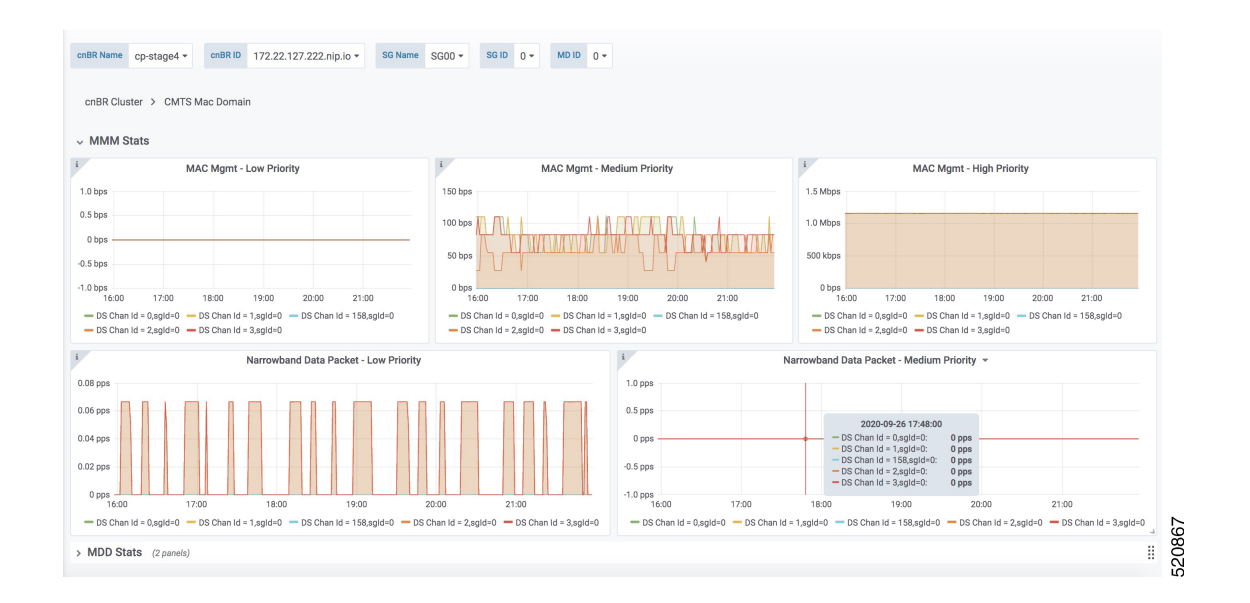

## **DS Channel**

The Downstream (DS) Channel dashboard displays the following information:

Describes each panel in the DS Channel dashboard

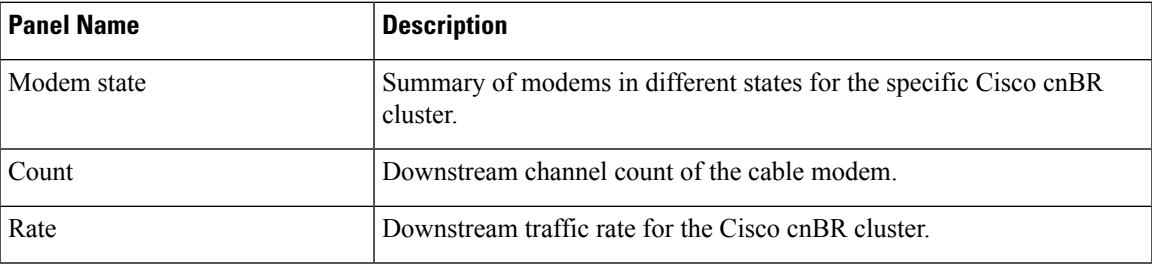

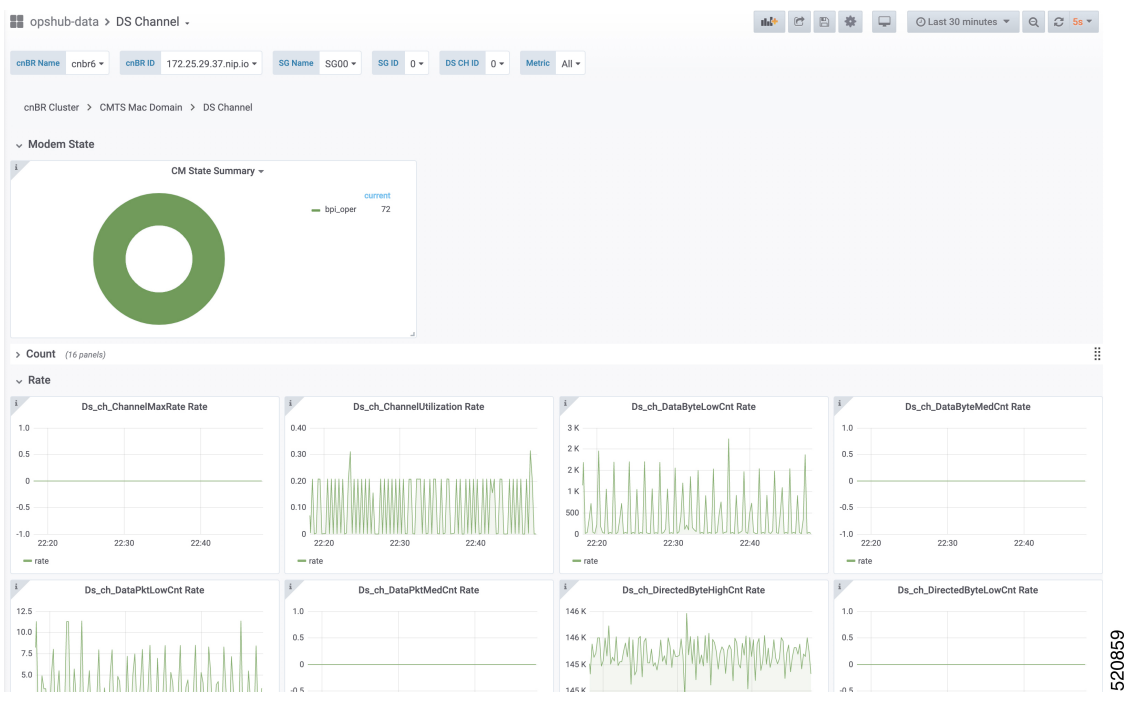

## **Modem US Channel**

The Dashboard displays the following information:

Describes each panel in the Modem US Channel dashboard

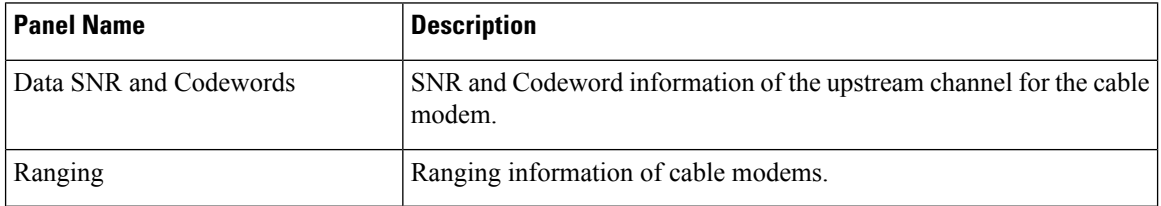

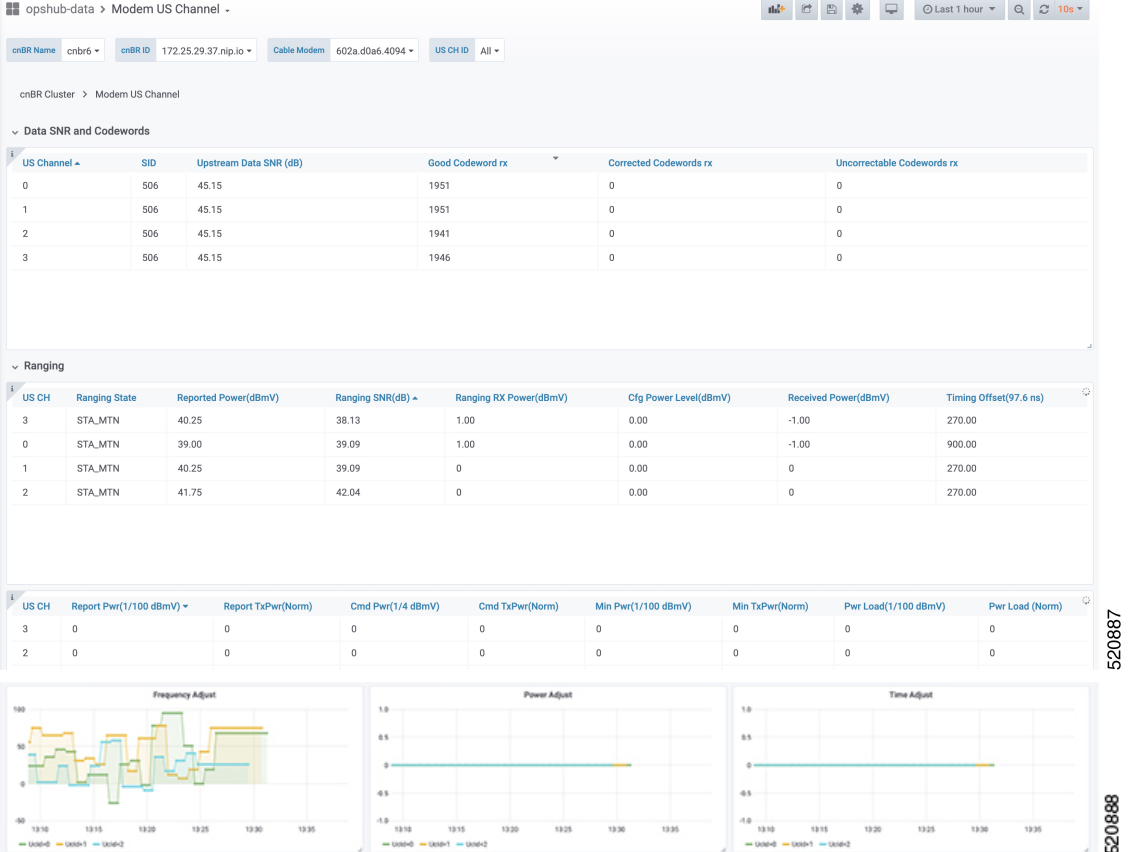

## **Cable Modem List**

 $\overline{\phantom{a}}$ 

The Dashboard displays all Cable Modems in a list, based on the cluster, Service Group, Mac Domain, CM state and CM type.

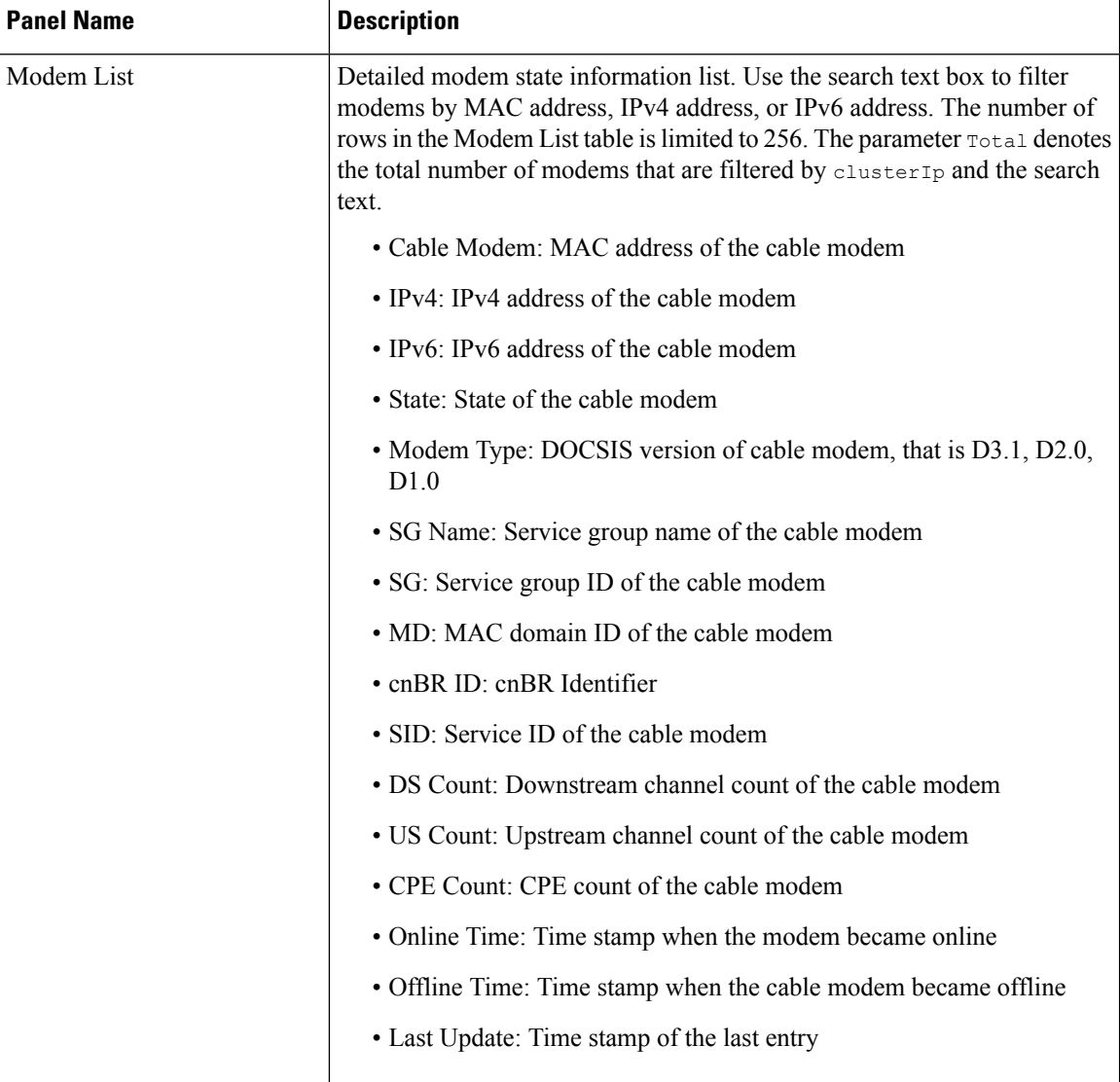

Describes each panel in the Cable Modem List dashboard.

The **Download CSV** option allows you to download information for online and offline cable modems. However, the download option is limited to one Cisco cnBR cluster at a time. You can use the Cable Modem State History dashboard for historical information.

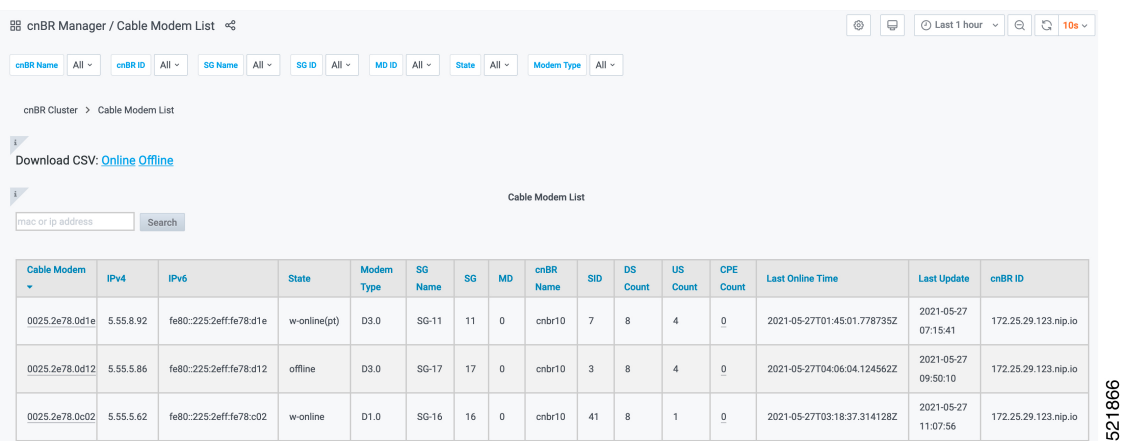

## **Cable Modem Verbose**

The Dashboard displays the following information:

Describes each panel in the Cable Modem Verbose dashboard.

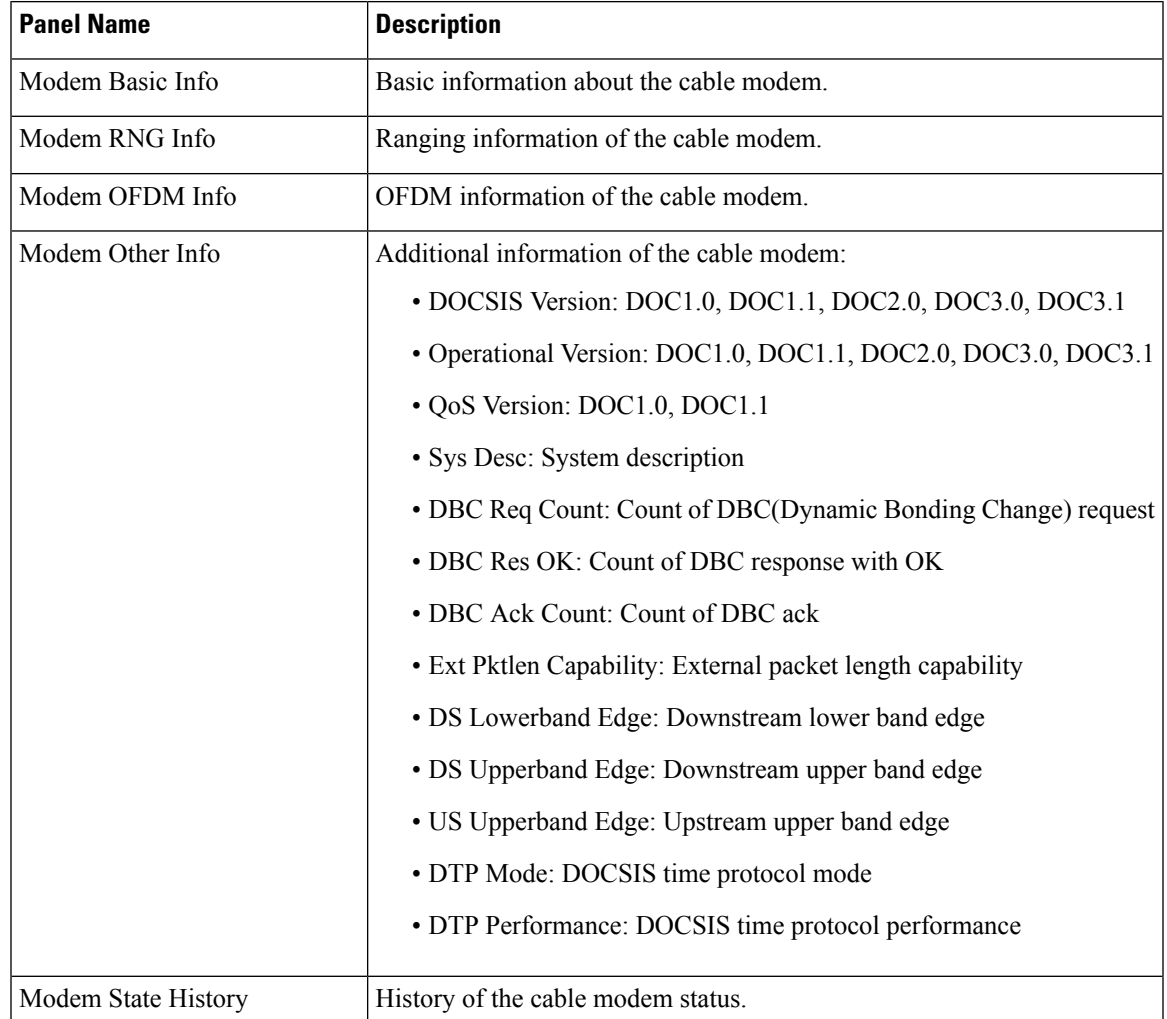

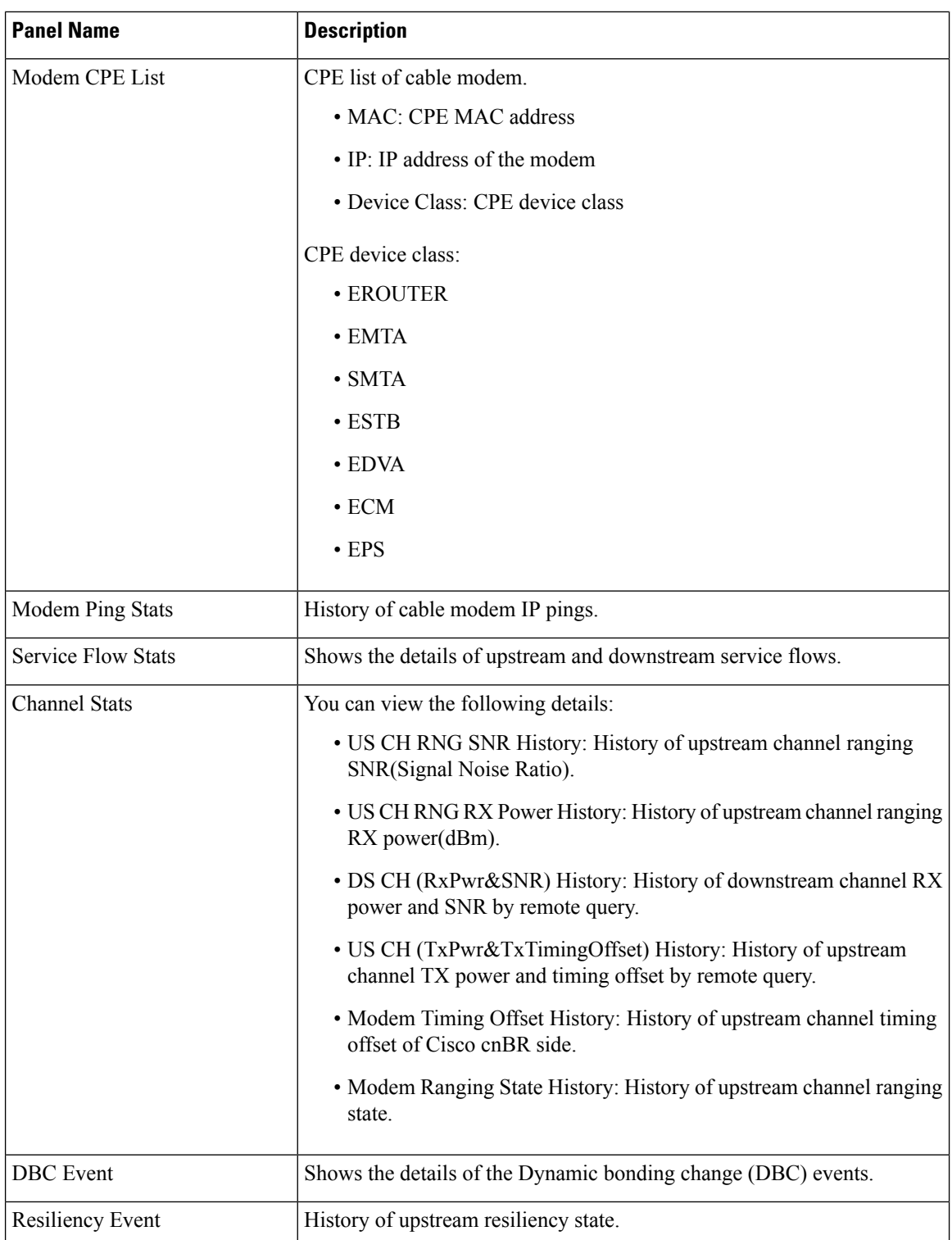

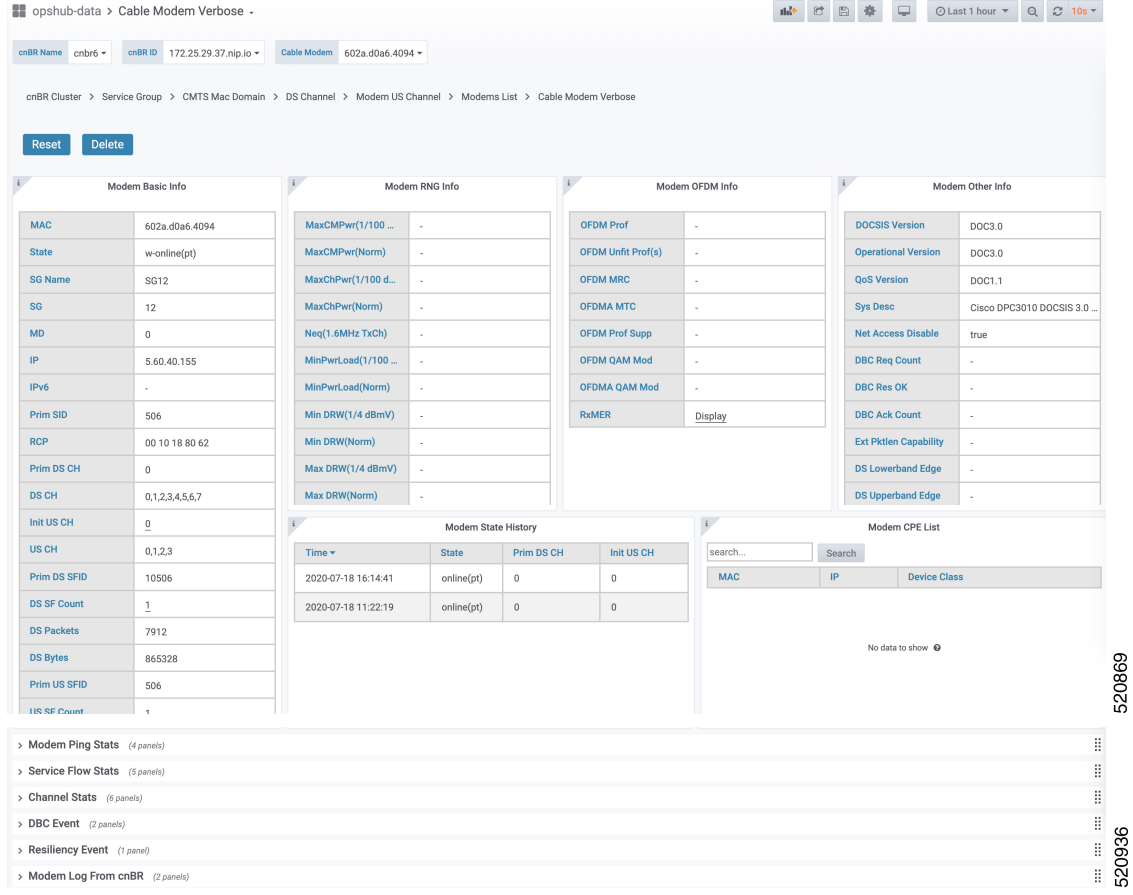

## **Cable System Description Summary**

The dashboard displays the Cable Modem versions and system summary. The following table lists the panel names and their descriptions.

The table contains information about the dashboard, and displays the Cable Modem versions and system summary.

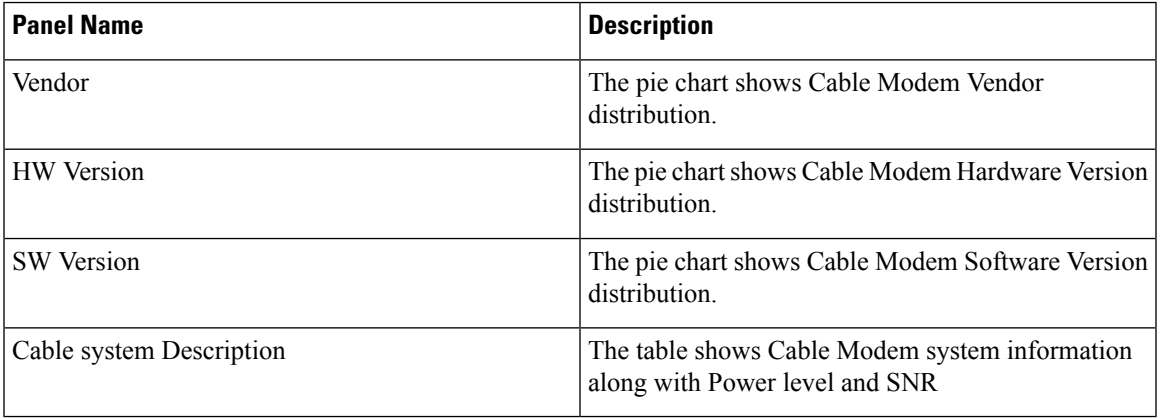

The Cisco cnBR Manager periodically queries Cable Modems to retrieve Cable Modem system information using SNMP. The default polling interval for a query is 15 minutes, and the default SNMP read-only community string is *public*. You can change the default polling interval and community string by using Kubernetes ConfigMap APIs.

```
ConfigMap Name: cmts-hm-conf
NameSpace: cnbrmanager-data
Key:
 remote_query:
     interval: 900
      snmp:
          community : public
```
## **RPD List Summary**

The Dashboard displays the following information:

Describes each panel in the RPD List Summary dashboard.

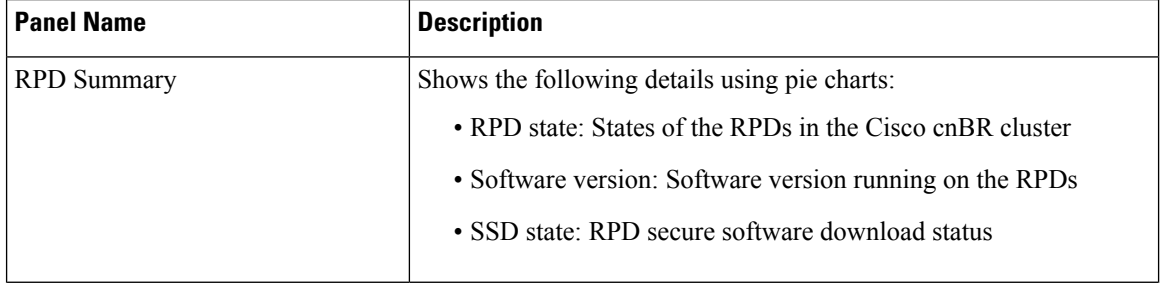

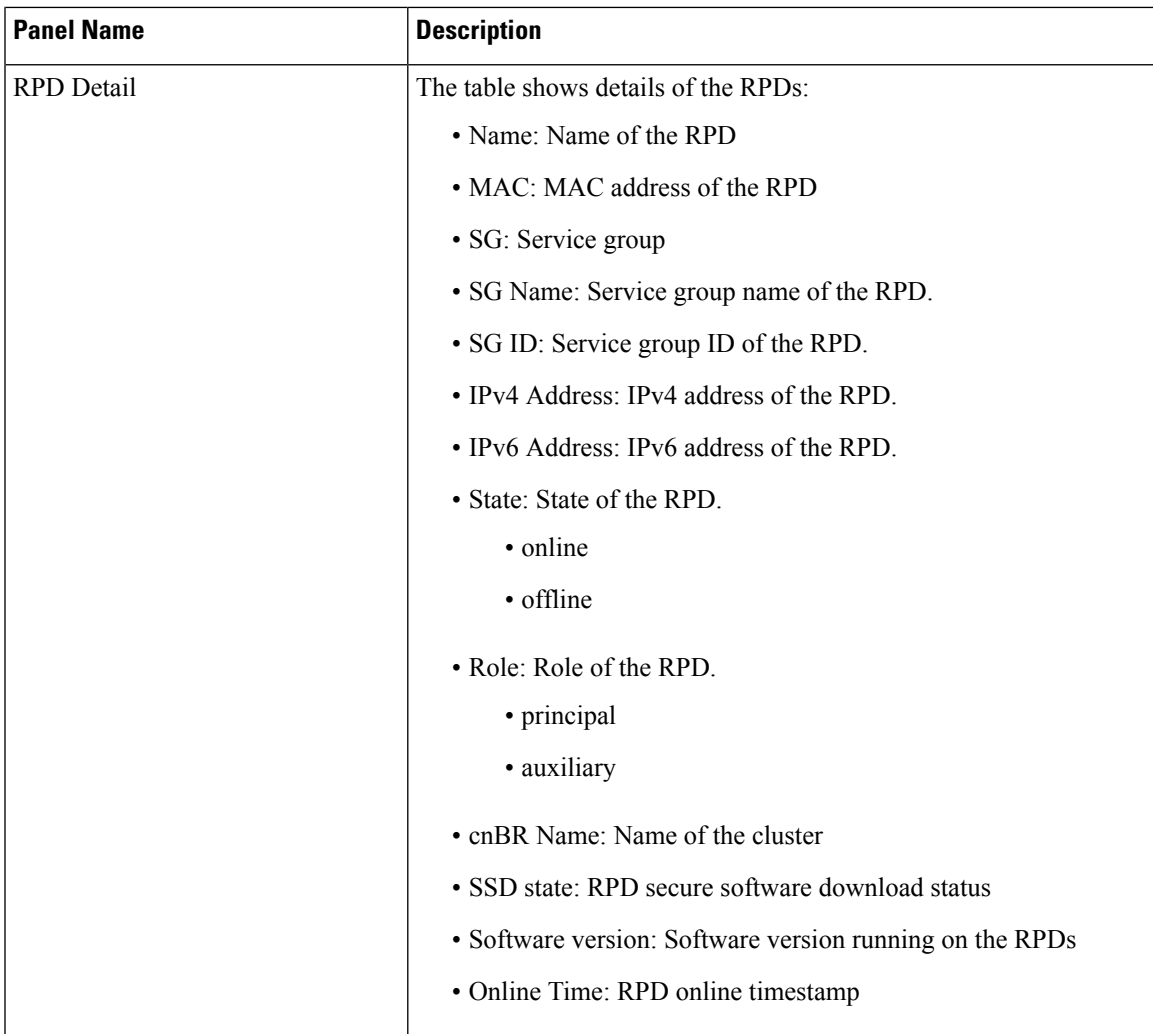

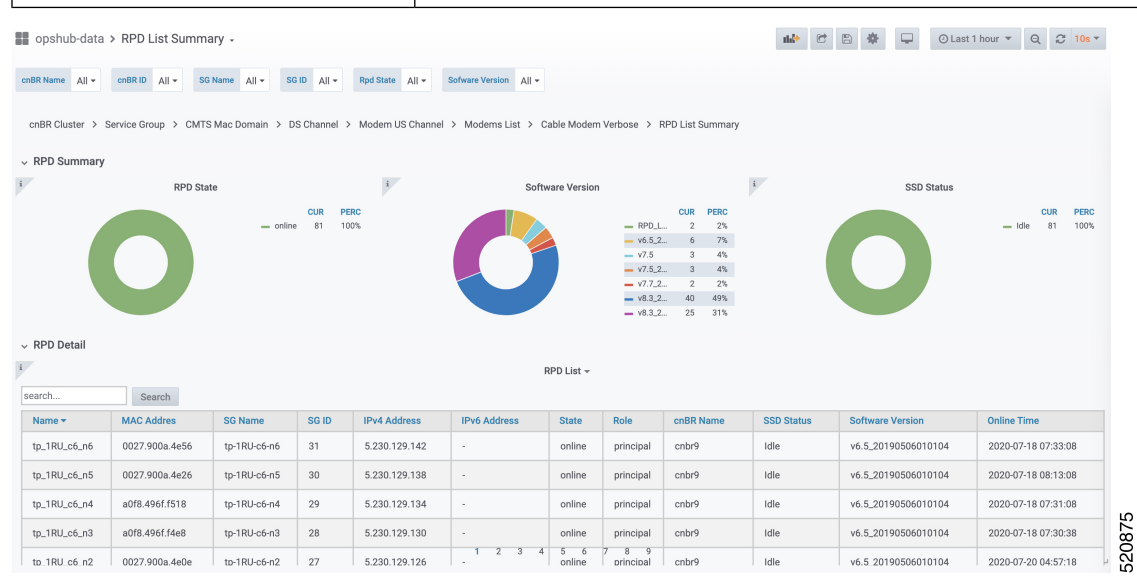

## **RPD Verbose**

The Dashboard displays the following information:

Describes each panel in the RPD Verbose dashboard.

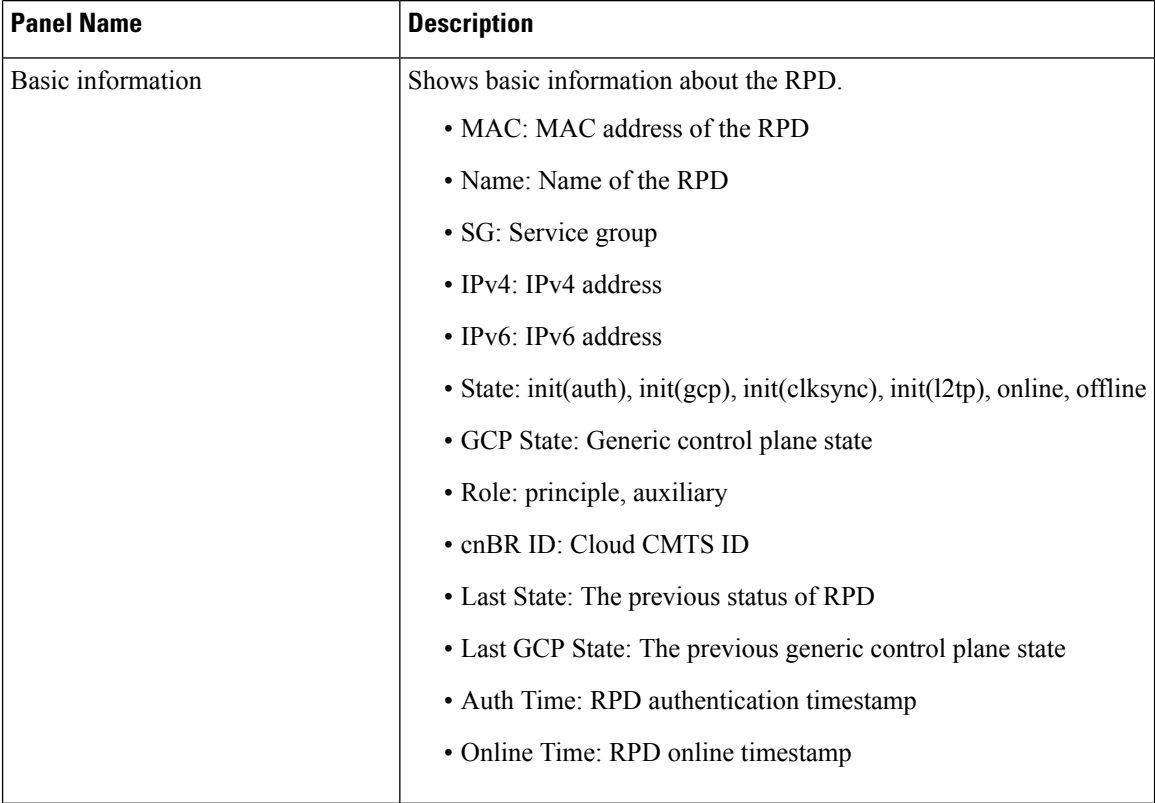

 $\mathbf{l}$ 

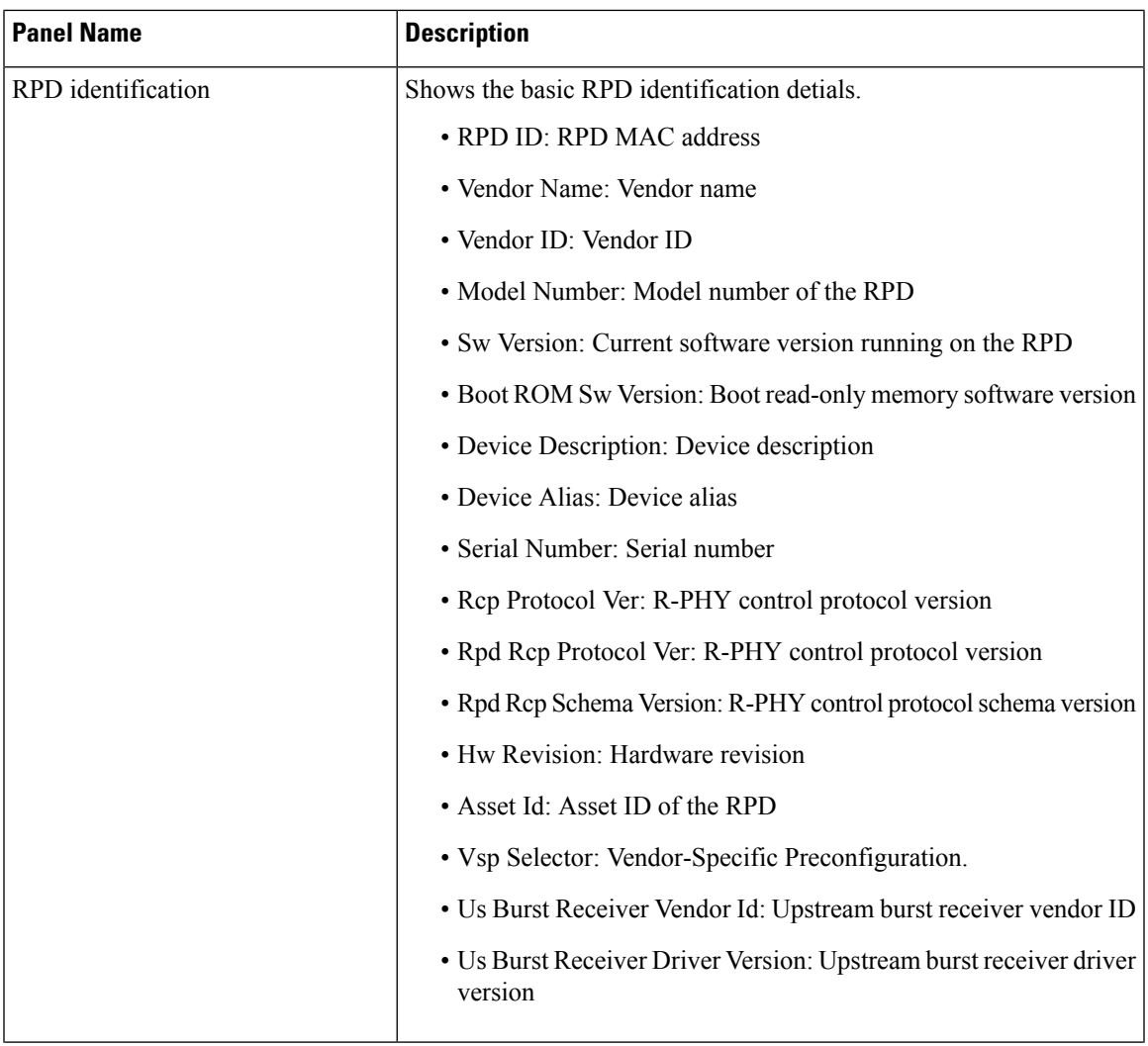

L

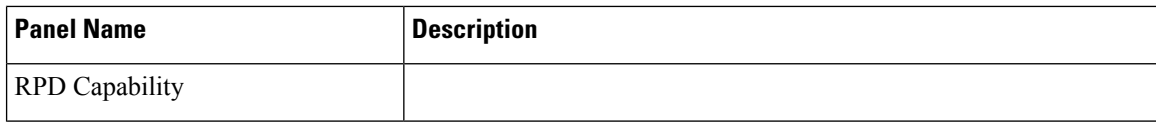

 $\mathbf{l}$ 

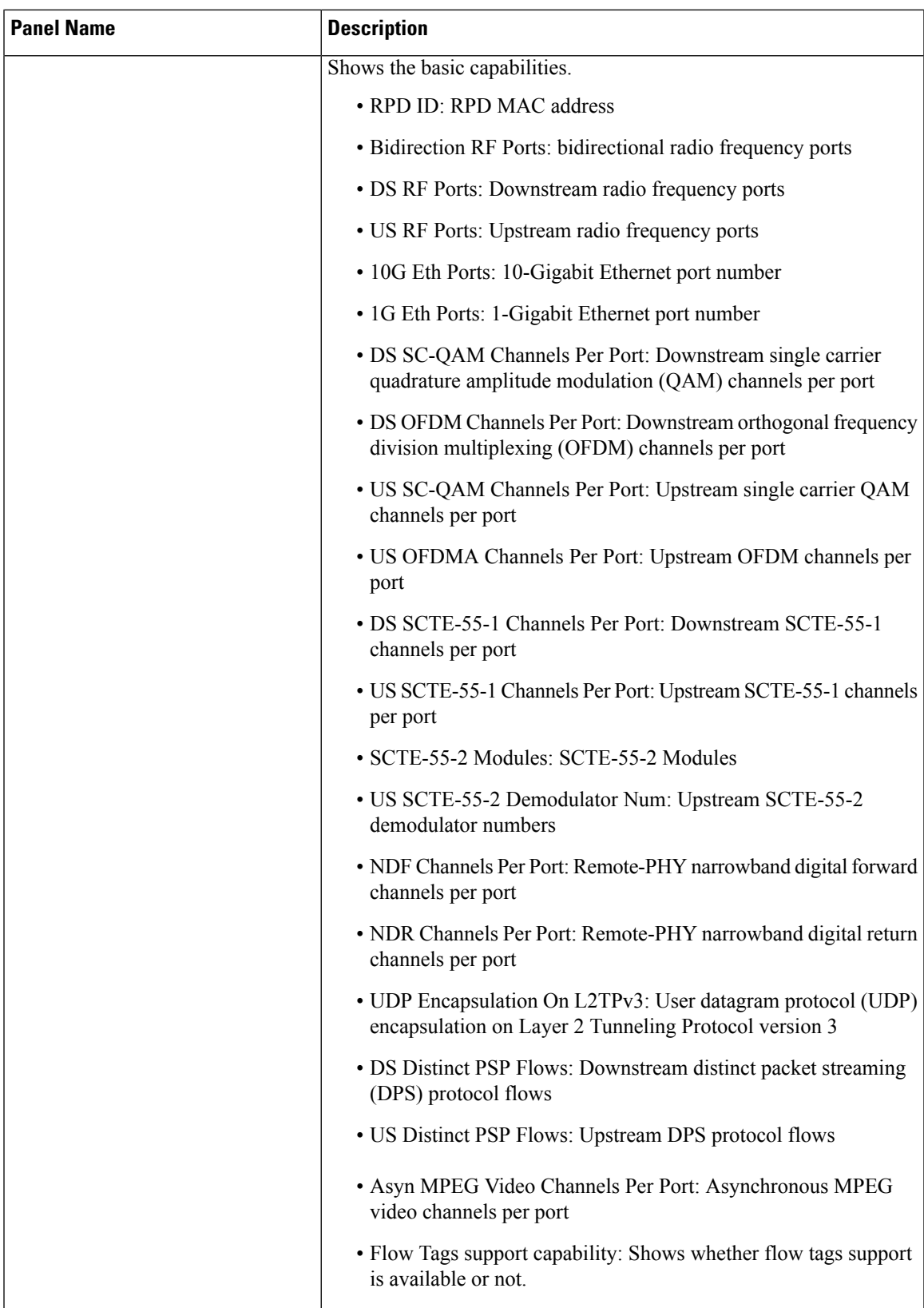

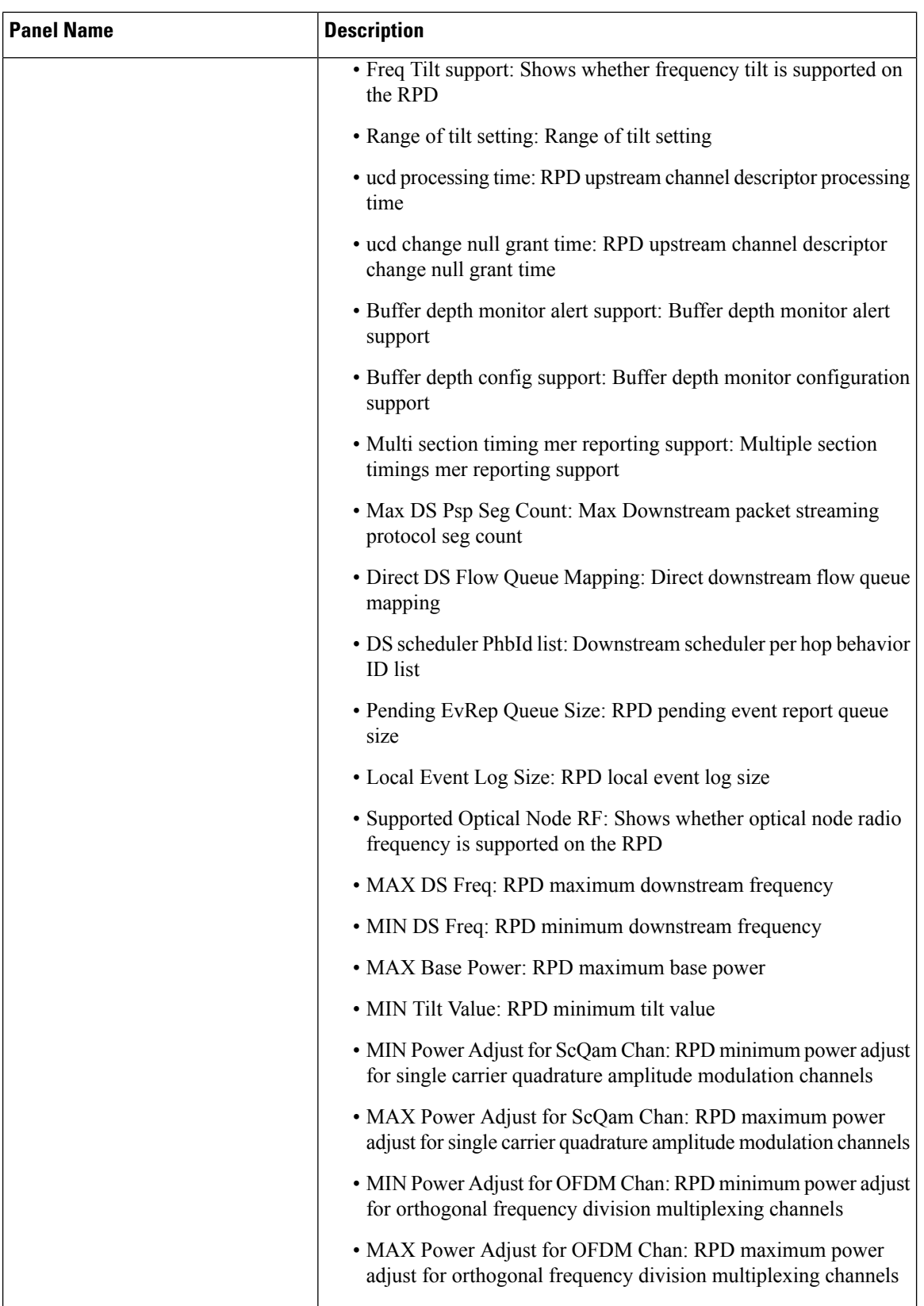

![](_page_38_Picture_352.jpeg)

![](_page_39_Picture_340.jpeg)

You can use the **Reset RPD** button to reboot all operations on the RPD.

 $\mathscr{D}$ 

**Note** Resetting the RPD would affect all existing services.

# **Search for Dashboards**

Follow this procedure to search for dashboards:

- **Step 1** Click **Cisco Operations Hub** > **Dashboards**.
- **Step 2** On the navigation panel, click **Find a Dashboard**.
- **Step 3** Enter the dashboard name in the **Search dashboards by name** field and select the target dashboard.

Alternatively, you can also click *Infrastructure*, *cnBR Manager*, or *Operations Hub* folders and browse for a specific dashboard.

## **Customize Dashboards**

This table lists the features and the releases in which the feature was introduced and gives a small description of the feature.

**Table 3: Feature History**

| <b>Feature Name</b>     | <b>Release</b><br><b>Information</b> | <b>Feature Description</b>                                                                                                    |
|-------------------------|--------------------------------------|----------------------------------------------------------------------------------------------------|
| Customize<br>Dashboards | Cisco cnBR $21.2$                    | You can customize Cisco cnBR and Cisco Operations Hub<br>dashboards to analyze and visualize your data the way you want<br>to. You can use the real-time data or the historical data for this<br>purpose. |

Cisco Operations Hub and Cisco cnBR Manager include numerous prebuilt data-visualization dashboards.

Dashboards in cnBR Manager show information about the Cisco cnBR and the RPDs they serve. The dashboards provide the following information:

- A real-time look at the health and metrics (updated every 10 sec)
- Historical data for visualizing trends over longer intervals

Cisco Operations Hub dashboards show information on the infrastructure and cloud software that powers Cisco cnBR and the Operations Hub.

The prebuilt dashboards are designed to meet the needs of most cable service providers. However, according to your requirement, you may customize the existing dashboards or create new dashboards. This section explains how to customize and create new dashboards.

### **Plan and Organize New Dashboards**

You can create or customize dashboards based on your familiarity with Grafana and its data sources.

- If you are new to Grafana, you can create new dashboards using existing dashboards.
- If you are familiar with Grafana, you can create dashboards from scratch or export existing dashboards, modify them, and import them back into the Cisco Operations Hub.

Before customizing or creating new dashboards, you must do the following:

- Identify data sources
- Identify visualization panels
- Plan the layout

## **Create a New Dashboard**

- **Step 1** From the Cisco Operations Hub main menu, click **Dashboards**.
- **Step 2** Click **Advanced** > **Manage** in the left navigation menu of the **Dashboards** page.
- **Step 3** Click the **New Dashboard** button under the **Manage** tab.

#### **Step 4** Click **Add new panel**.

- **Step 5** Configure the panel with the required data sources and visualization type.
- **Step 6** Click **Save**.

You can rearrange the panel location within the dashboard by dragging the panel header to the correct location. You can also resize the panels by dragging the bottom-right corner of the panel.

### **Create a New Dashboard from an Existing Dashboard**

![](_page_41_Picture_843.jpeg)

**Step 7** Click **Save** at the top of the **Edit Panel** page.

You can rearrange the panel location within the dashboard by holding and dragging the panel title to the required location. You can also resize the panels by dragging the bottom-right corner of the panel.

### **Create New Dashboard Using Export and Import**

The following process is recommended only for advanced users.

- **Step 1** Open the dashboard that you want to export.
- **Step 2** Click the share icon at the top of the page to the right of the dashboard name.
- **Step 3** Click the **Export** tab.
- **Step 4** Click **Save to file**.
- **Step 5** Edit the JSON file.
- **Step 6** From the Cisco Operations Hub main menu, click **Dashboards** > **Advanced** > **Manage**.
- **Step 7** Click **Import**.

Use one of the following options to import the dashboard file:

- Click **Upload JSON file** and choose the dashboard file.
- Enter a dashboard URL or ID in the **Import via grafana.com** text box and click **Load**.
- Enter a valid dashboard JSON model in the **Import via panel json** text area and click **Load**.

On the next page, add the required data and click **Import**.

#### **What to do next**

After you import a dashboard, you can customize it. For more details, see Customize [Dashboard](#page-42-0) Panels, on [page](#page-42-0) 43.

### <span id="page-42-0"></span>**Customize Dashboard Panels**

You can add new panels to a newly created dashboard.

- When you create a dashboard from an existing one, click the **Add panel** icon to open the **Edit Panel** page to add more panels.
- When you create a new dashboard using the **New Dashboard** option, click the **Add new panel** button to open the **Edit Panel** page.

The following tabs are available on the **Edit Panel** page using which you can edit all panel properties.

The table describes each tab in the Edit Panel

![](_page_42_Picture_551.jpeg)

# <span id="page-43-0"></span>**KPI Alert Management**

The table lists the features, the Cisco cnBR version in which it was introduced, and also gives a short description of the feature.

#### **Table 4: Feature History**

![](_page_43_Picture_676.jpeg)

KPIs (Key Performance Indicator) of Cisco cnBR clusters help in getting information on the overall system stability and on the components that are not functioning normally and are impacting the system stability.

The cnBR Manager supports the following KPI Alert categories:

- Subscriber
- RF Plant
- Infra

## **Subscriber**

This KPI Alert category provides an overview of the subscriber health status of the Cisco cnBR cluster. The following parameters are available in this KPI:

- **CMNotHealthyCMState**: If the percentage of online modems is higher than the configured threshold(95%), we can consider this parameter as healthy, otherwise, unhealthy.
- **CMNotHealthyPartialUS**: If the percentage of modems in upstream partial-service mode is less than the configured threshold(10%), we can consider this parameter as healthy, otherwise, unhealthy.
- **CMNotHealthyPartialDS**: If the percentage of modemsin downstream partial-service mode islessthan the configured threshold(10%), we can consider this parameter as healthy, otherwise, unhealthy.
- **CMNotHealthyPingLoss**: If the ping loss rate is less than the configured percentage threshold(20%), we can consider this parameter as healthy, otherwise, unhealthy.
- **CMNotHealthyPingLatency**: If the ping latency is less than the configured threshold(200 ms), we can consider this parameter as healthy, otherwise, unhealthy.
- **RPDNotHealthy**: If all the RPDs are online, we can consider this parameter as healthy, otherwise, unhealthy.

## **RF Plant**

This KPI Alert category provides an overview of the RF plant health status of the Cisco cnBR cluster. The following parameters are available in this KPI:

- **DSCHNotHealthyMER**: If the primary downstream channel has a Modulation Error Ratio higher than the configured threshold(30 dB), we can consider the channel as healthy, otherwise, unhealthy.
- **USCHNotHealthySNRRanging**: If the primary upstream channel has an upstream ranging Signal to Noise Ratio (SNR) higher than the configured threshold(20 dB), we can consider the channel as healthy, otherwise, unhealthy.
- **USCHNotHealthySNRData**: If the primary upstream channel has a data-SNR higher than the configured threshold(30 dB), we can consider the channel as healthy, otherwise, unhealthy.
- **DSCHPartialNotHealthy**: If the percentage of modems in downstream partial-service mode is less than the configured threshold(10%), we can consider the channel as healthy, otherwise, unhealthy.
- **USCHPartialNotHealthy**: If the percentage of modems in upstream partial-service mode is less than the configured threshold(10%), we can consider the channel as healthy, otherwise, unhealthy.

## **Infra**

This KPI Alert category provides the following information:

- An overview of the pod CPU, memory, and file descriptor usage status of the Cisco cnBR and the Cisco Operations Hub clusters.
- An overview of the node CPU, memory, and disk usage of the Cisco cnBR cluster.
- Cisco cnBR reachability and token refresh status.

The following parameters are available in this KPI:

- **NodeNotHealthyMEMIssue**: If the available memory of a node is higher than the configured threshold $(10\%)$ , we can consider the node as healthy, otherwise, unhealthy. Available memory is an estimate of the memory available for starting new applications without swapping.
- **NodeNotHealthyCPUIssue**: If the 1-minute CPU load of a node is lower than the configured threshold(90%), we can consider the node as healthy, otherwise, unhealthy.
- **NodeNotHealthyDiskIssue**: If the disk usage of a node is less than the configured threshold(80%), we consider the node as healthy, otherwise, unhealthy.
- **PodNotHealthy**: If all pods of a node are ready, we consider the node as healthy, otherwise, unhealthy.
- **CriticalPodNotHealthy**: If all critical pods(configured in the config map) of a node are ready, we can consider the node as healthy, otherwise, unhealthy.
- **PodNotHealthyHighCPU**: If a pod is consuming fewer CPU cores than the configured limit, we can consider the pod as healthy, otherwise, unhealthy.
- **PodNotHealthyHighMEM**: If a pod is consuming less memory than the configured limit, we can consider the pod as healthy, otherwise, unhealthy.
- **PodNotHealthyTooManyOpenFileDescriptor**: If a pod has less open file descriptors than the configured limit(2048), we can consider the pod as healthy, otherwise, unhealthy.
- **cnBRNotReachable**: If the cnBR host is reachable from the Cisco Operations Hub, we can consider the Cisco cnBR as healthy, otherwise, unhealthy.

• **cnBRRefreshTokenFailure**: If the token refresh is working for a Cisco cnBR host, consider the host as healthy, otherwise, unhealthy.

## **Alert Management**

The cnBR Manager Alert Management is based on the KPIs. Cisco cnBR records all alerts for users to view. You can configure the alert-manager to manage alerts.

Follow this procedure to view the KPI Alert Management dashboard:

- **Step 1** Enter the Cisco Operations Hub URL https://{Hostname} in the web browser.
- **Step 2** On the Cisco Operations Hub, click the Cisco Operations Hub main menu button.
- **Step 3** Choose **Dashboard** to open the **Dashboard** page.
- **Step 4** Click **Find a Dashboard** to open the search pane.
- **Step 5** Enter **KPI Alert Management** in the **Search dashboards by name** field and click the **KPI Alert Management** row to open the **KPI Alert Management** dashboard.

### **Alert Definition**

All alerts are built based on the KPI metrics and divided into several alert groups. Each KPI metric generates one alert that belongs to a predefined alert group. For example, KPI metrics: CM state (Summary of CM online state) generates one alert that is named CMNotHealthy, which is part of the Subscriber alert group. The Alert Management supports the following alerts and alert groups.

![](_page_45_Picture_590.jpeg)

![](_page_45_Picture_591.jpeg)

### **Alert Record**

Alert Management records all alerts that are generated in the Cisco cnBR router. The dashboards display an alert summary and detailed information about those alerts.

### **KPI Alert Summary**

Alert summary dashboards show the number of current alerts and total resolved alerts. In addition, the dashboards display the distribution of alerts based on severity. Cisco cnBR supports two levels of alerts:

- critical
- warning

To view the KPI Alert Summary Dashboard, complete the following steps:

- **1.** On the Cisco Operations Hub, click the Cisco Operations Hub main menu button.
- **2.** Click **Dashboards** > **DAA Overview**.

### **KPI Alert Information**

The dashboard shows two lists:Firing Alerts and Resolved Alerts. The following details are available in these tables:

![](_page_46_Picture_443.jpeg)

The table describes attribute in the KPI Alert Information pane

You can view details and acknowledge firing alerts. For the resolved alerts, you can view the details of each alert.

![](_page_47_Picture_122.jpeg)

# **Acknowledge KPI Alert**

You can acknowledge the firing alerts. By default, every three hours, you are notified about the firing alerts by email. You can stop receiving the alert emails by setting the silence time, creator, and comments.

## **Configure Alerts**

You can configure global alerts through Alert Management. For global configuration, update the SMTP (Simple Mail Transfer Protocol) settings. By default, this option is disabled.

On the **Global Configuration** pane, configure the notification channel. The **SMTP General Config** pane is available under the **KPI Global Configuration** pane of the **KPI Alert Configuration** dashboard.

Configure Alerts - Global Configuration pane

![](_page_48_Picture_389.jpeg)

### **KPI Alert Configuration**

You can enable or disable an alert group and add or delete email addresses of receivers for each alert group. When you enable an alert group and add email addresses, those users are notified when an alert is generated in the respective group.

![](_page_48_Picture_390.jpeg)

#### **KPI Alert Email**

![](_page_49_Picture_123.jpeg)

# **Monitor and Troubleshoot**

The KPI of one Cisco cnBR-Core is displayed on this dashboard.

![](_page_49_Picture_124.jpeg)

The state of each category is displayed on this dashboard.

![](_page_49_Picture_125.jpeg)

This dashboard shows the details of the subscriber.

![](_page_50_Figure_2.jpeg)

This dashboard shows the details of the RF.

![](_page_50_Figure_4.jpeg)

# <span id="page-51-0"></span>**Customize Kibana Queries and Data Visualization**

The table lists the features, the Cisco cnBR version in which it was introduced, and also gives a short description of the feature.

#### **Table 5: Feature History**

![](_page_51_Picture_603.jpeg)

To customize Kibana queries and data visualizations, use the following procedure:

- Create index patterns
- Discover data and save the query
- Visualize data from the query

## **Create Index Patterns**

Define the data for which you want to create the panel. Data is always generated from Elasticsearch indices. You can use an existing index or create a new one by providing a pattern.

- **Step 1** From the Cisco Operations Hub main menu, click **System** > **Logs**.
- **Step 2** Click **Advanced** > **Manage** in the left navigation menu.
- **Step 3** Click **Index Patterns** link in the Kibana **Management** panel.

You can search and create a new pattern based on your requirement.

**Step 4** Click **Create index pattern**.

Follow the index pattern creation window.

## **Discover Data**

After you identify or create an Index pattern, discover the relevant data and clean it.

- **Step 1** From the Cisco Operations Hub main menu, click **System** > **Logs**.
- **Step 2** Click **Advanced** > **Discover** in the left navigation menu.

The data query panel appears.

**Step 3** Create search, add filters, and choose required data columns.

Ш

**Step 4** Set up refresh intervals using the option in the top-right corner.

**Step 5** After the data discovery, save the query with a valid name.

Next time when you view **Advanced** > **Discover**, this saved query appears.

## **Visualize Data from Query**

After data discovery, you can present your data in different ways.

- **Step 1** From the Cisco Operations Hub main menu, click **System** > **Logs**.
- **Step 2** Click **Advanced** > **Visualize** in the left navigation menu.
- **Step 3** Click **Create visualization** or search for an existing configuration.
- **Step 4** In the **New Visualization** window, choose a visualization type, and then configure and save them.

Next time when you view the **Visualizations** window, the saved visualizations appear in the **Visualization** window.

# <span id="page-52-0"></span>**Log Aggregation and Management**

The table lists the features, the Cisco cnBR version in which it was introduced, and also gives a short description of the feature.

#### **Table 6: Feature History**

![](_page_52_Picture_705.jpeg)

The Cisco Operations Hub provides the Audit Dashboard, Debug Dashboard, and a host of other utilities for log aggregation and management activities.

By using the various visualization techniques and customizations, you can search, visualize, and create dashboards to have macro and micro views.

## **Configure Operations Hub for Log Management**

The following configuration steps are needed only when the Cisco cnBR is added in Cisco Operations Hub using Cisco Operations Hub UI or API. You can skip this section if you added the Cisco cnBR using Autodeployer.

During deployment, the Cisco Operations Hub is preconfigured to collect logs from all the components. However, to send the logs to Cisco Operations Hub, you must manually configure Cisco cnBR.

To manually configure the Cisco cnBR to send the logs to Cisco Operations Hub, complete the following steps:

- **Step 1** Log in to Cisco cnBR CEE Data OpsCenter CLI. Ensure that you provide a valid Cisco cnBR user ID and password. https://cli.cee-data-ops-center.<*cnBRIP*>.nip.io
- **Step 2** Key in these commands at the prompt:

```
logging fluent host fluentd.ccmts-infra
logging fluent port 24224
logging fluent disable-tls true
commit
end
```
**Step 3** Log in to Cisco cnBR OpsCenter. Ensure that you provide a valid user ID and password.

https://cli.<*cnBR NameSpace*>-ops-center.<*cnBRIP*>.nip.io

**Step 4** Key in these commands at the prompt:

```
logging forward kafka-blockers <OpsHub_IP>
commit
end
```
## **Working with Logs**

The Cisco Operations Hub provides you with a host of utilities that helps you to view, debug, visualize, and customise your log information.

### **View Audit Logs**

The Audit dashboard leverages Kibana to provide meaningful visualization and a search interface for the raw log data.

You can view the Audit Logs dashboard by completing these steps:

#### **Step 1** Click **Cisco Operations Hub** > **System** > **Logs**.

#### **Step 2** Click **Audit Dashboard**.

The Audit Dashboard provides the following information:

- A visualization of the count of audit logs against time. You can view this as a histogram.
- All user initiated events from UI or using API interface are logged and available as audit logs.
- For every log file, the Audit Dashboard provides the following facets of information:
	- **Time**: The time of logging the event.
- **User**: The user initiating the event.
- **API**: The API call used.
- **Status**: The HTTP response status code that returns when API was called.
- **Response Time**: The time taken by the API to execute.
- **Method**: The HTTP method the API used.
- **Service Host**: The application that served the request.

### **View Debug Logs**

You can view the Debug logs dashboard by completing these steps:

#### **Step 1** Click **Cisco Operations Hub** > **System** > **Logs**.

#### **Step 2** Click **Debug Dashboard**.

The Debug Dashboard provides the following information:

- A visualisation of the count of logs from different components against time is provided as a histogram.
- All internal application events logged by respective services or software components are captured as debug logs.
- For every log file, the Debug Dashboard provides the following facets of information:
	- **Time**: The time of logging the event.
	- **Source**: The application where the event happened.
	- **ContainerName**: The applications microservice that generated the event.
	- **LogLevel**: The log level.
	- **Message**: The entire log content.

### **Discover Logs**

The Discover option allows you to search and find logs based on custom search definitions.

You can view the Discover option by completing these steps:

- **Step 1** Enter the Cisco Operations Hub URL https://{Hostname} in the web browser.
- **Step 2** On the Cisco Operations Hub, click the Cisco Operations Hub main menu button.
- **Step 3** Choose **System** > **Logs** to open **Logs** page.
- **Step 4** Click **Advanced** > **Discover** from the left navigation menu.
- **Step 5** Search for the log files.

You can perform basic text search, or advanced search by using KQL (Kibana Query Language) or Lucene search. Alternatively, you can also customize your search query based on time, debug-log type, selected fields, inspect option, and so on.

You can choose to save the search for later use from the dashboard.

### **Visualize Logs**

You can create intuitive visualizations for your log data.

To create a visualization, complete these steps:

- **Step 1** Enter the Cisco Operations Hub URL https://{Hostname} in the web browser.
- **Step 2** On the Cisco Operations Hub, click the Cisco Operations Hub main menu button.
- **Step 3** Choose **System** > **Logs** to open **Logs** page.
- **Step 4** Click **Advanced** > **Visualize** from the left navigation menu.

#### **Step 5** Click **Create visualisation**.

- **Step 6** Choose one of these visualization type:
	- Area
	- Control
	- Coordinate Map
	- Data Table
	- Gauge
	- Goal
	- Heat Map
	- Horizontal Bar
	- Line
	- Markdown
	- Metric
	- Pie
	- Region Map
	- TSVB
	- Tag Cloud
	- Timelion
	- Vega
	- Vertical Bar

**Step 7** Choose a source type. You can choose from audit-log, debug-log, or logstash objects. You can choose to save the visualizations to generate panels when you Create [Dashboards](#page-56-0) , on page 57.

## <span id="page-56-0"></span>**Create Dashboards**

The Dashboard option allows you to create a new dashboard by adding panels from the saved Discover Logs option or Visualize Logs option. You can also create a new Dashboard from scratch.

Complete these steps to create a Dashboard:

#### **Step 1** Click **Cisco Operations Hub** > **System** > **Logs**.

- **Step 2** Click **Dashboard** > **Create dashboard**.
- **Step 3** Click **Add**.
- **Step 4** On the Add panels menu, select the required searched and saved logs and visualizations.
- **Step 5** You can choose to change existing filters or add filters.
- **Step 6** Click **Create new** to choose a visualization type. You can choose from these visualization types:
	- Area
	- Control
	- Coordinate Map
	- Data Table
	- Gauge
	- Goal
	- Heat Map
	- Horizontal Bar
	- Line
	- Markdown
	- Metric
	- Pie
	- Region Map
	- TSVB
	- Tag Cloud
	- Timelion
	- Vega
	- Vertical Bar

**Step 7** Choose a source type. You can choose from audit-log, debug-log, or logstash objects.

You can view the saved dashboards on the dashboard list.

### **Manage Indices and Objects**

The Management option allows you to manage your indices and index patterns, list your saved objects, and enables you to customize the logs with advanced options.

Complete these steps to use the Management option:

- **Step 1** Enter the Cisco Operations Hub URL https://{Hostname} in the web browser.
- **Step 2** On the Cisco Operations Hub, click the Cisco Operations Hub main menu button.
- **Step 3** Choose **System** > **Logs** to open **Logs** page.
- **Step 4** Click **Advanced** > **Manage** from the left navigation menu.

You can choose from these tools:

- Index Patterns: Lists all available patterns. The list includes all fields for the selected pattern and the field's associated core type as recorded by Elasticsearch.
- **Saved Objects**: Lists all saved objects. You can choose to delete saved objects and saved searches. You can also edit the raw data of saved objects.
- **Advanced Settings**: These are advanced settings, and must be handled with caution. For more detailed information, go through Kibana [Advanced](https://www.elastic.co/guide/en/kibana/current/advanced-options.html) Settings.